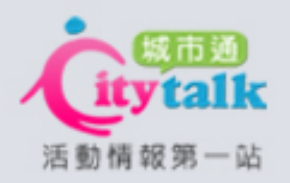

# 城市通活動後台

#### 使用教學說明

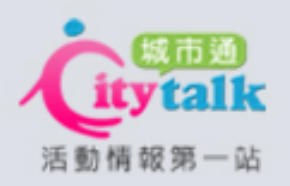

# 活動後台使用教學大綱

<span id="page-1-0"></span>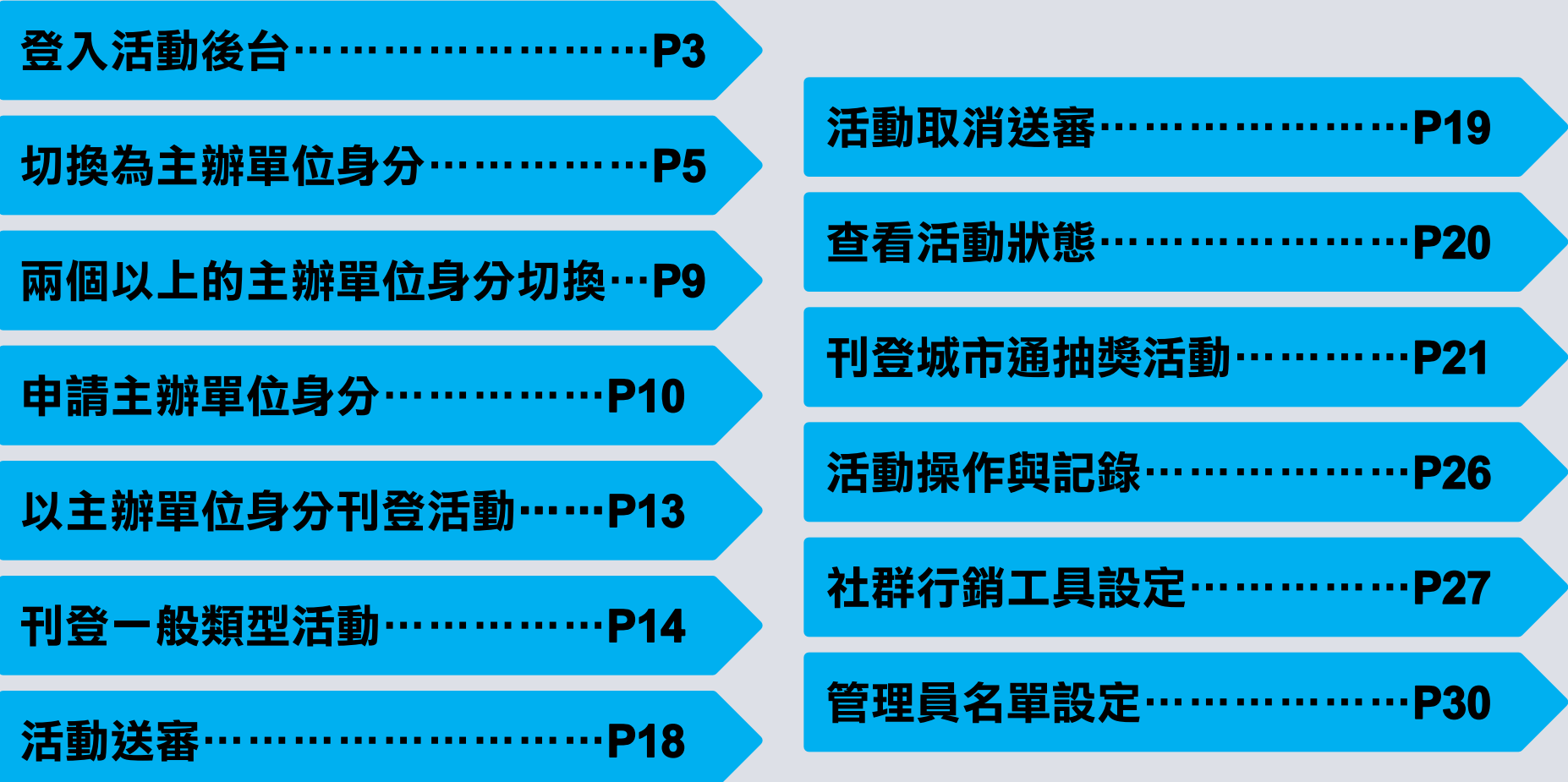

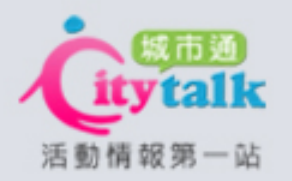

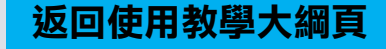

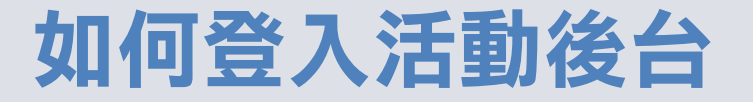

<span id="page-2-0"></span>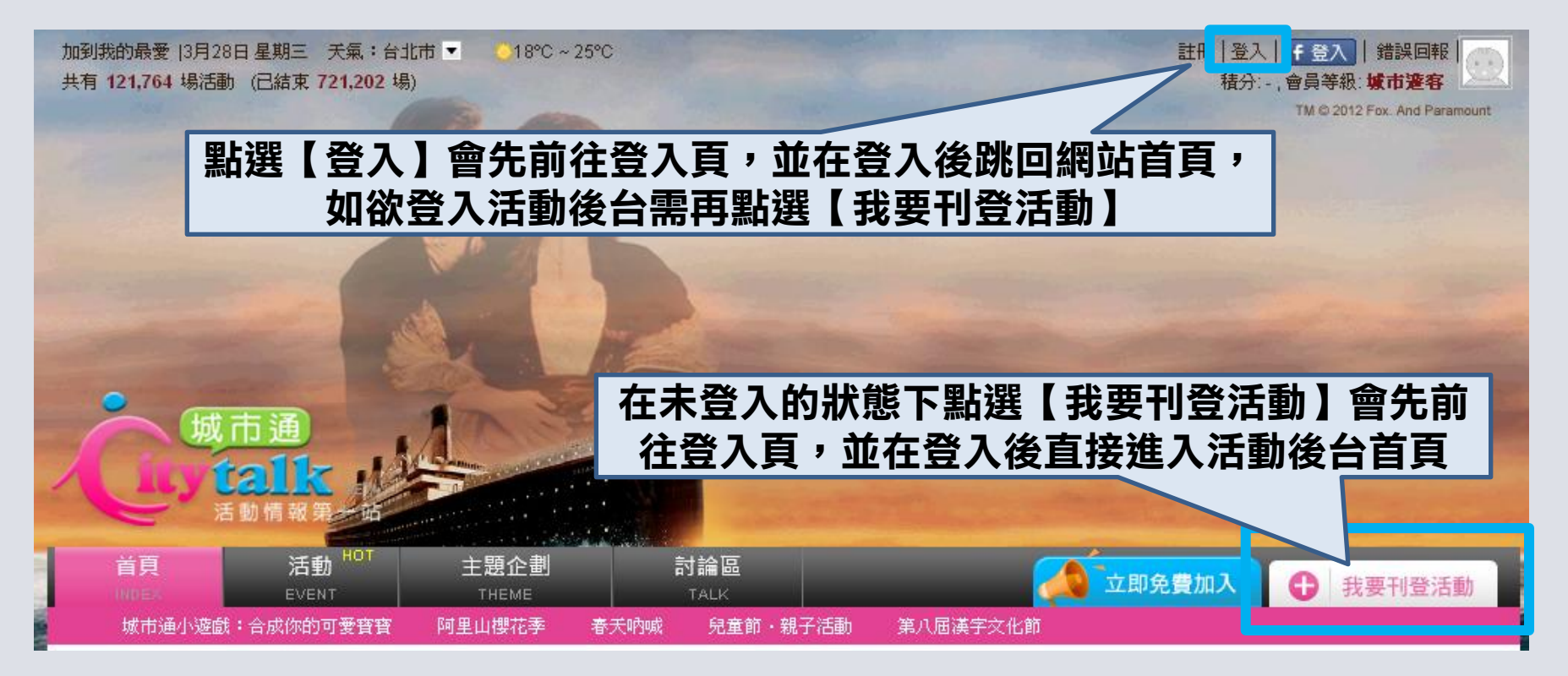

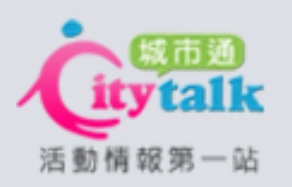

# 首頁:個人身分顯示畫面

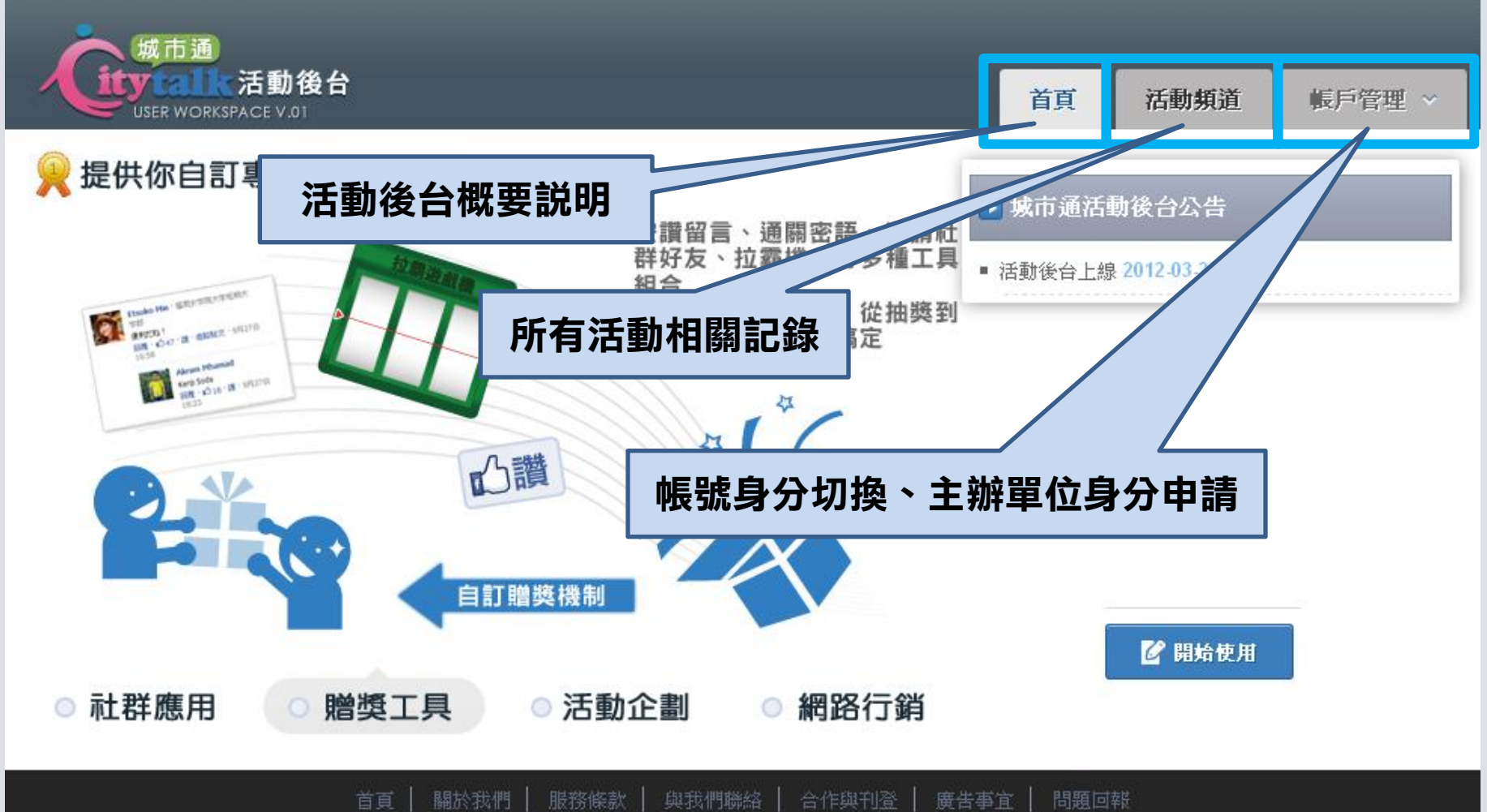

Citytalk 城市通 活動情報第一站 Copyright 2011 eDynamics, Inc. All Rights Reserved.

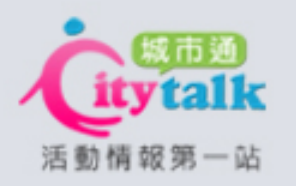

# 如何切換為主辦單位身分

<span id="page-4-0"></span>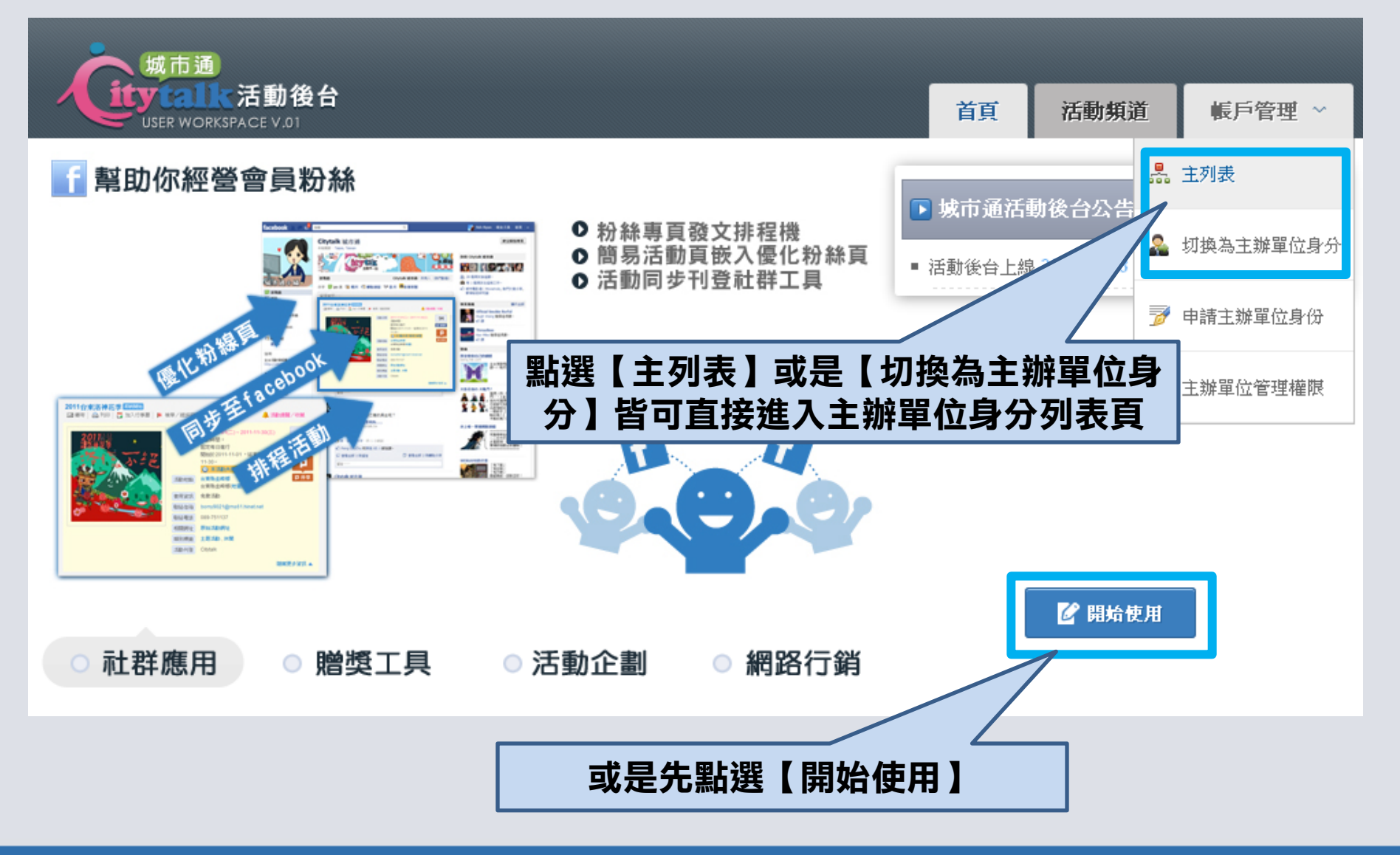

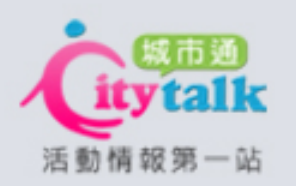

# 如何切換為主辦單位身分

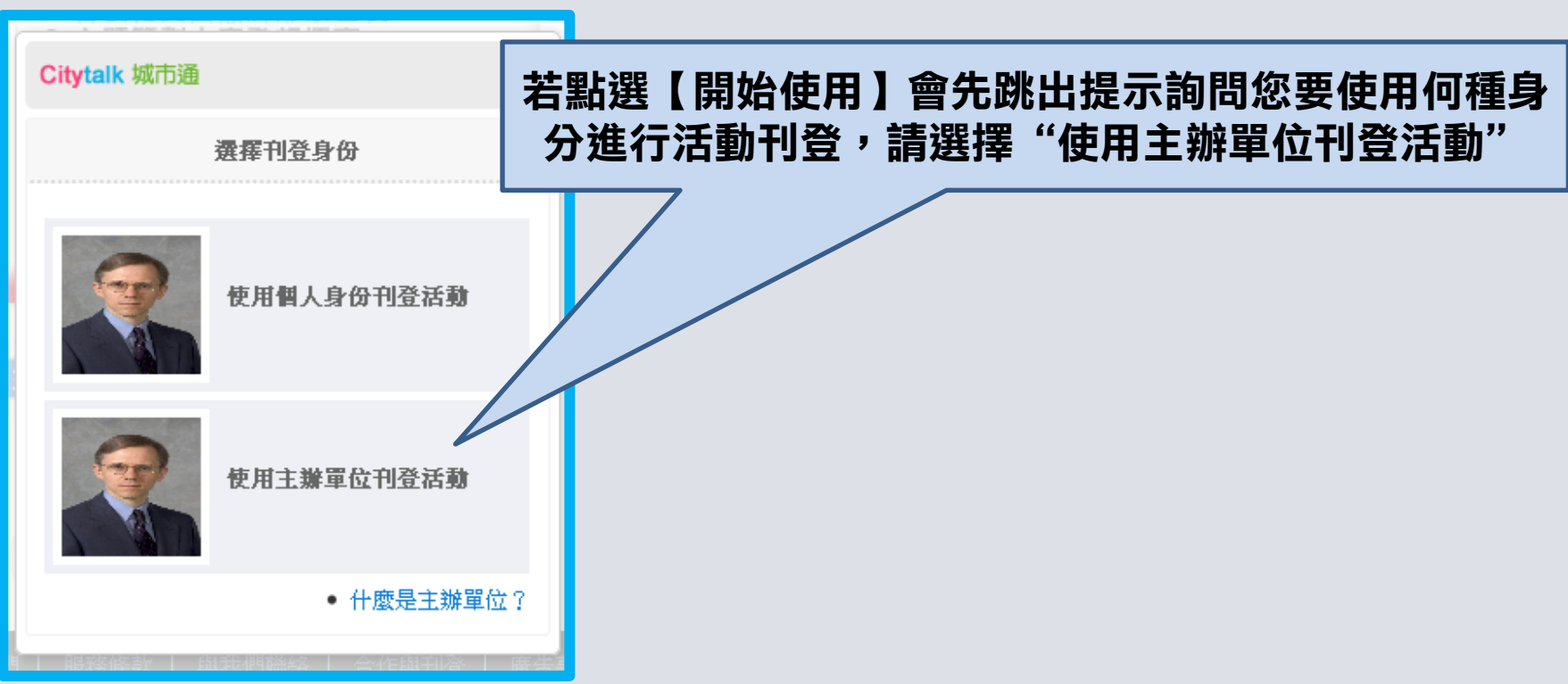

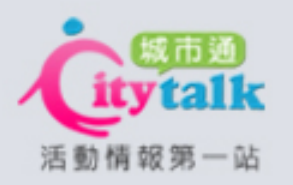

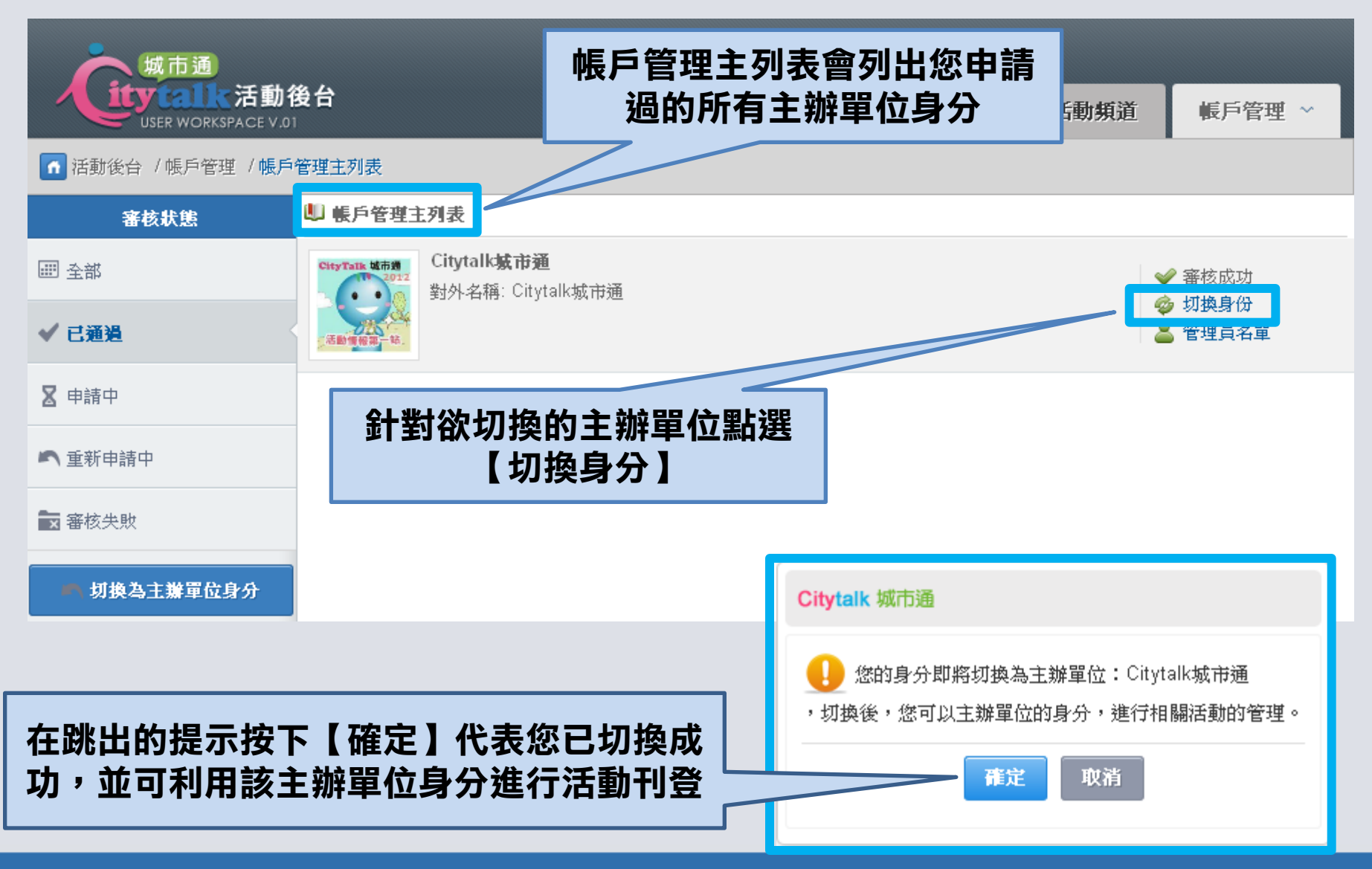

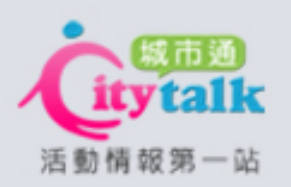

# 首頁:主辦單位身分顯示畫面

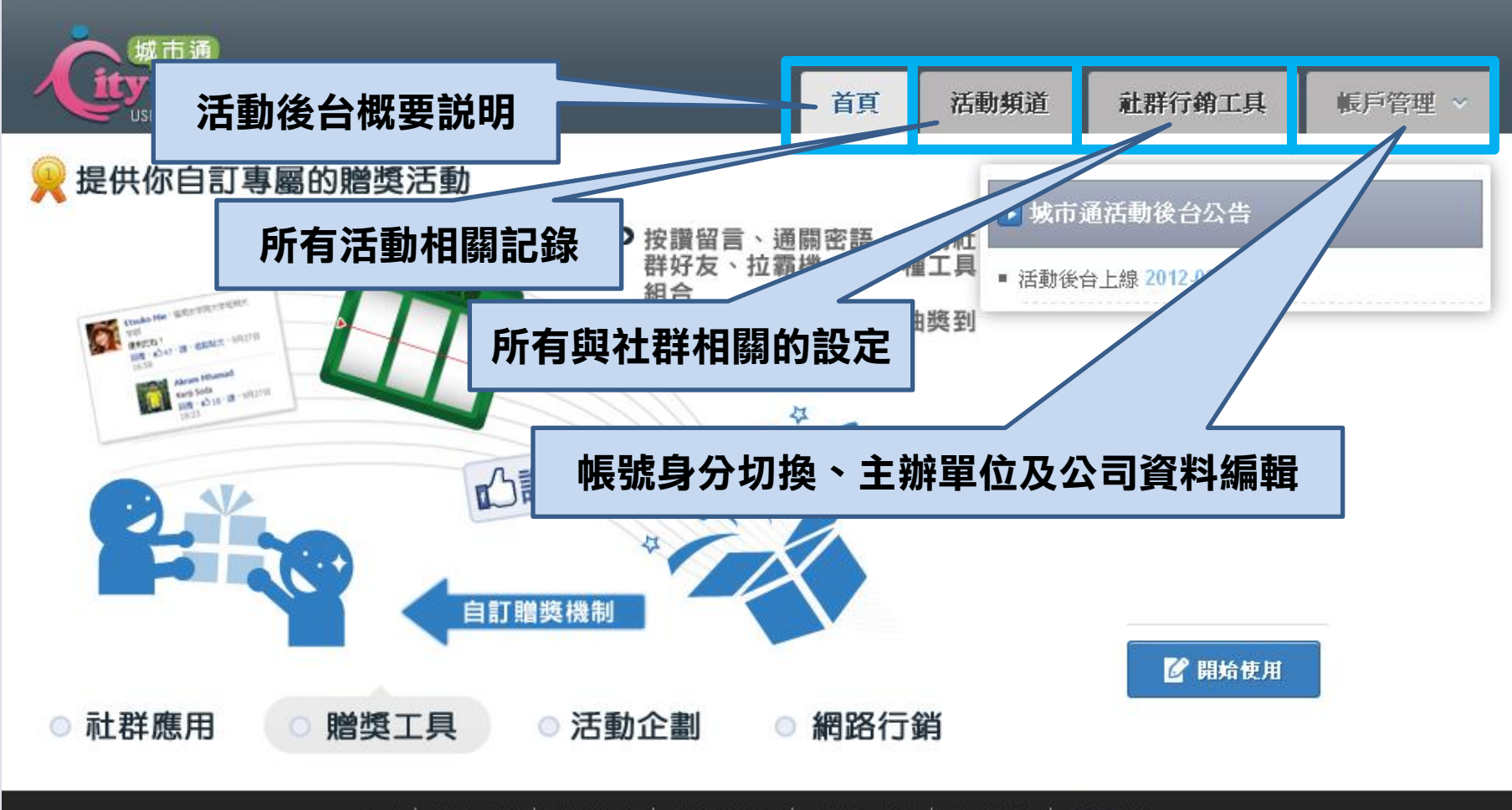

服務條款 | 與我們聯絡 | 合作與刊登 | 關於我們 | 廣告事宜 問題回報 首頁 | Citytalk 城市通 活動情報第一站 Copyright 2011 eDynamics, Inc. All Rights Reserved.

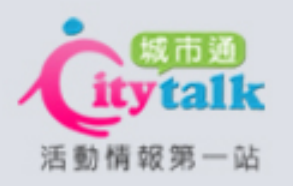

# 兩個以上的主辦單位身分切換

<span id="page-8-0"></span>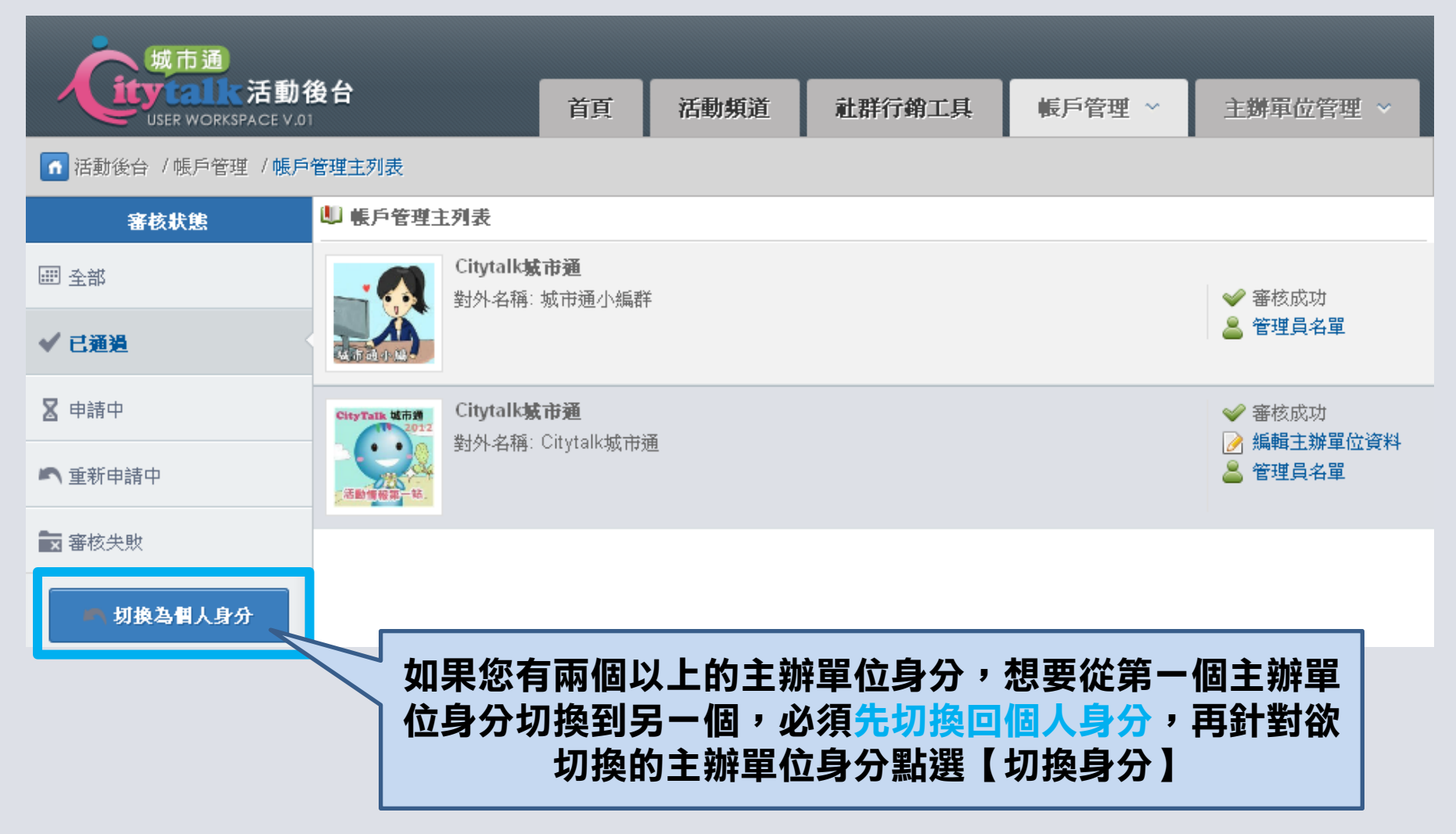

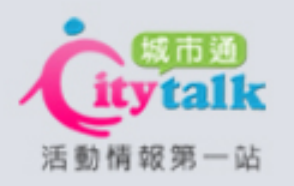

# 如何申請主辦單位身分

<span id="page-9-0"></span>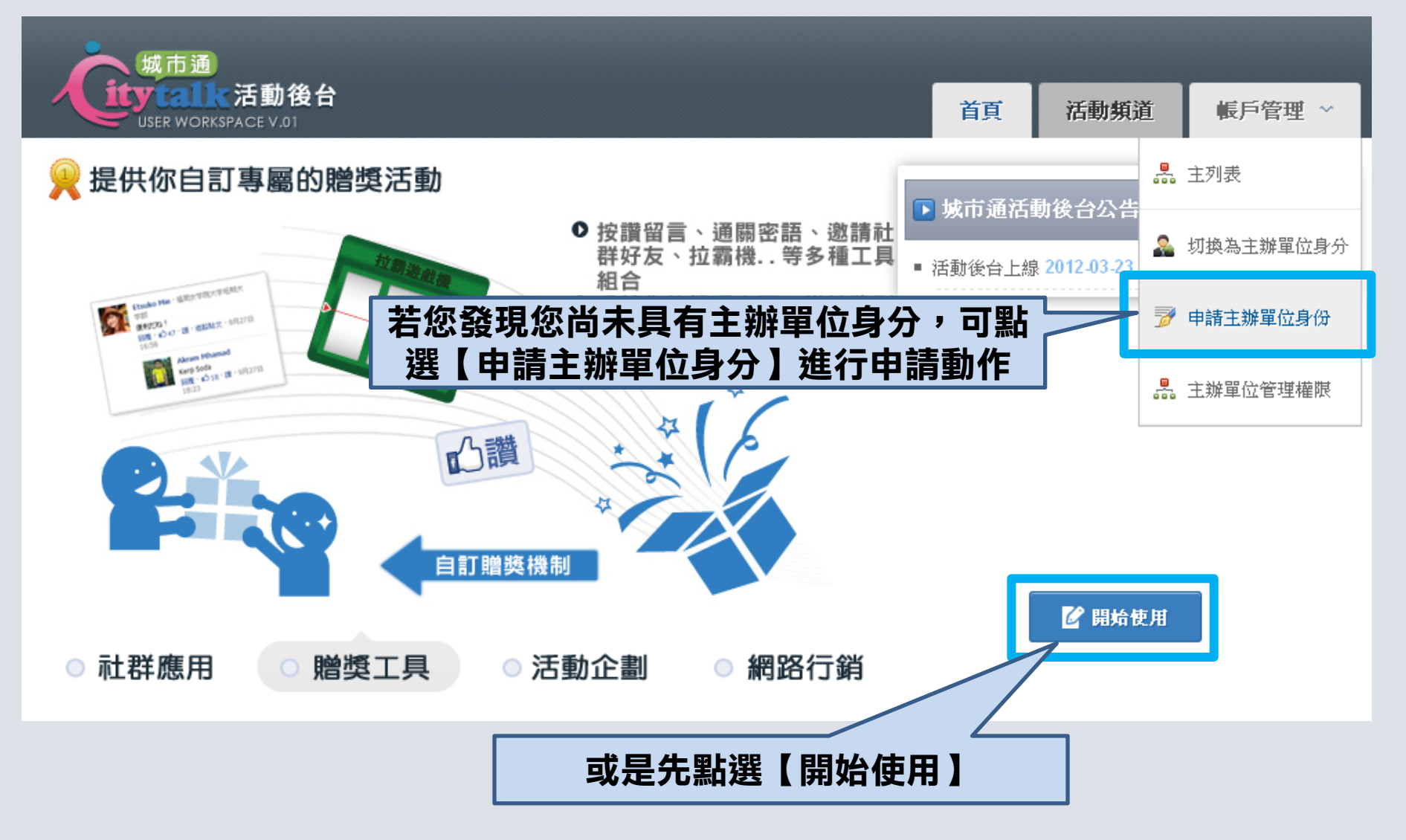

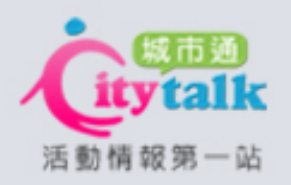

# 如何申請主辦單位身分

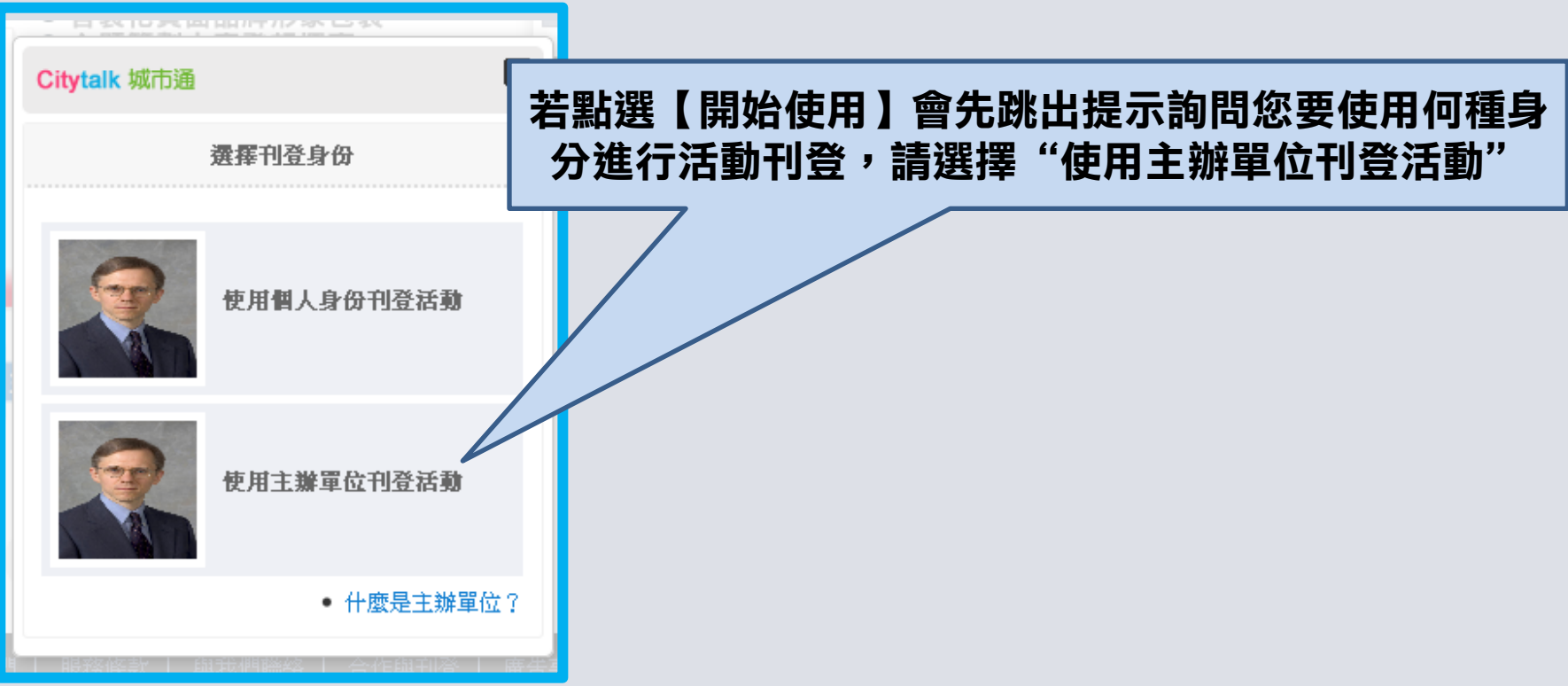

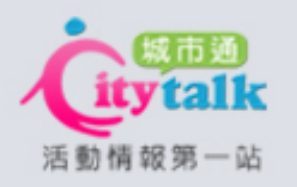

# 如何申請主辦單位身分

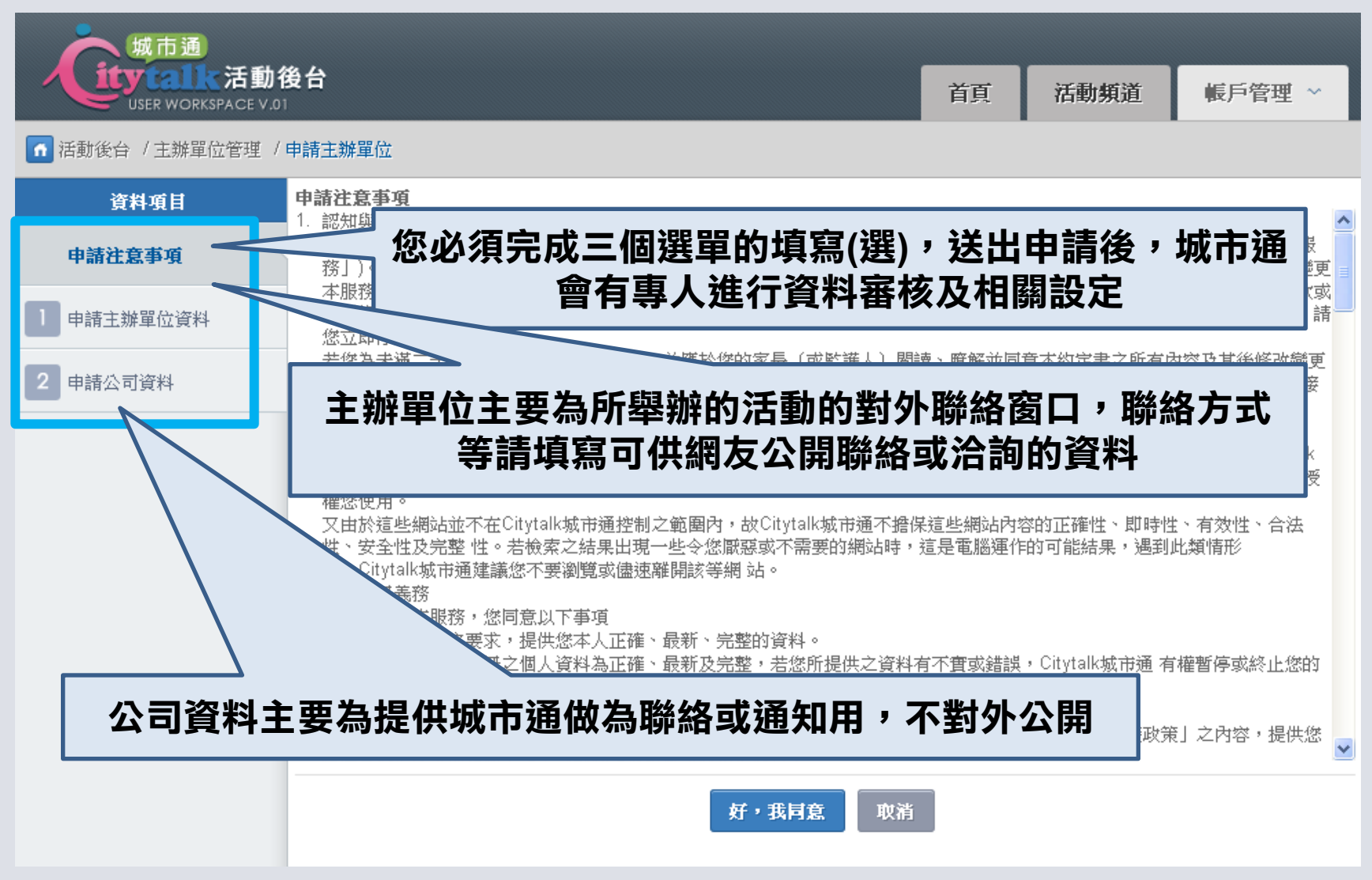

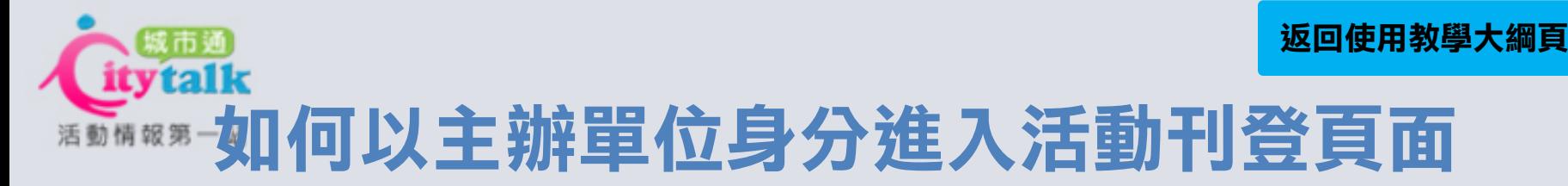

<span id="page-12-0"></span>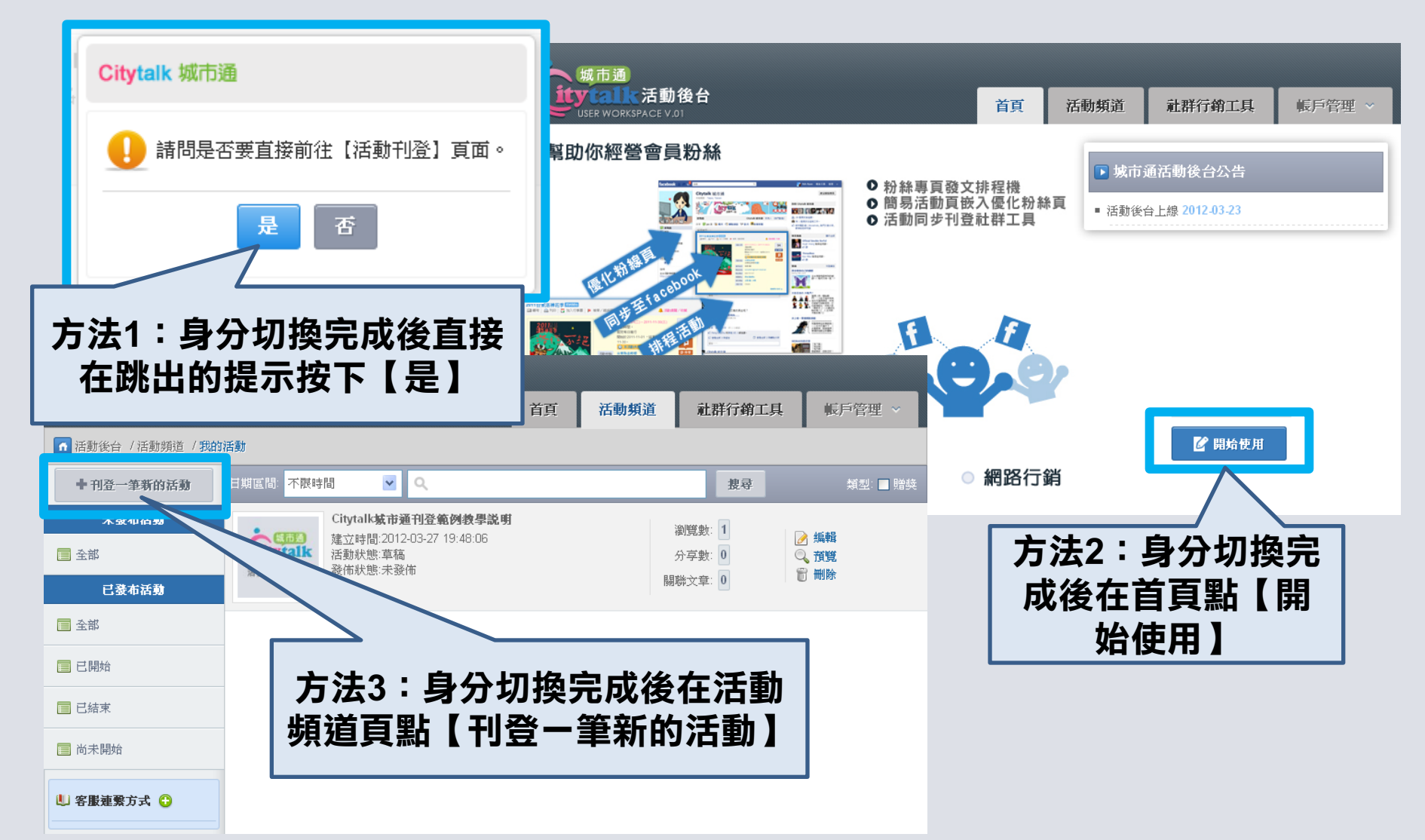

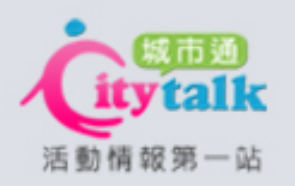

<span id="page-13-0"></span>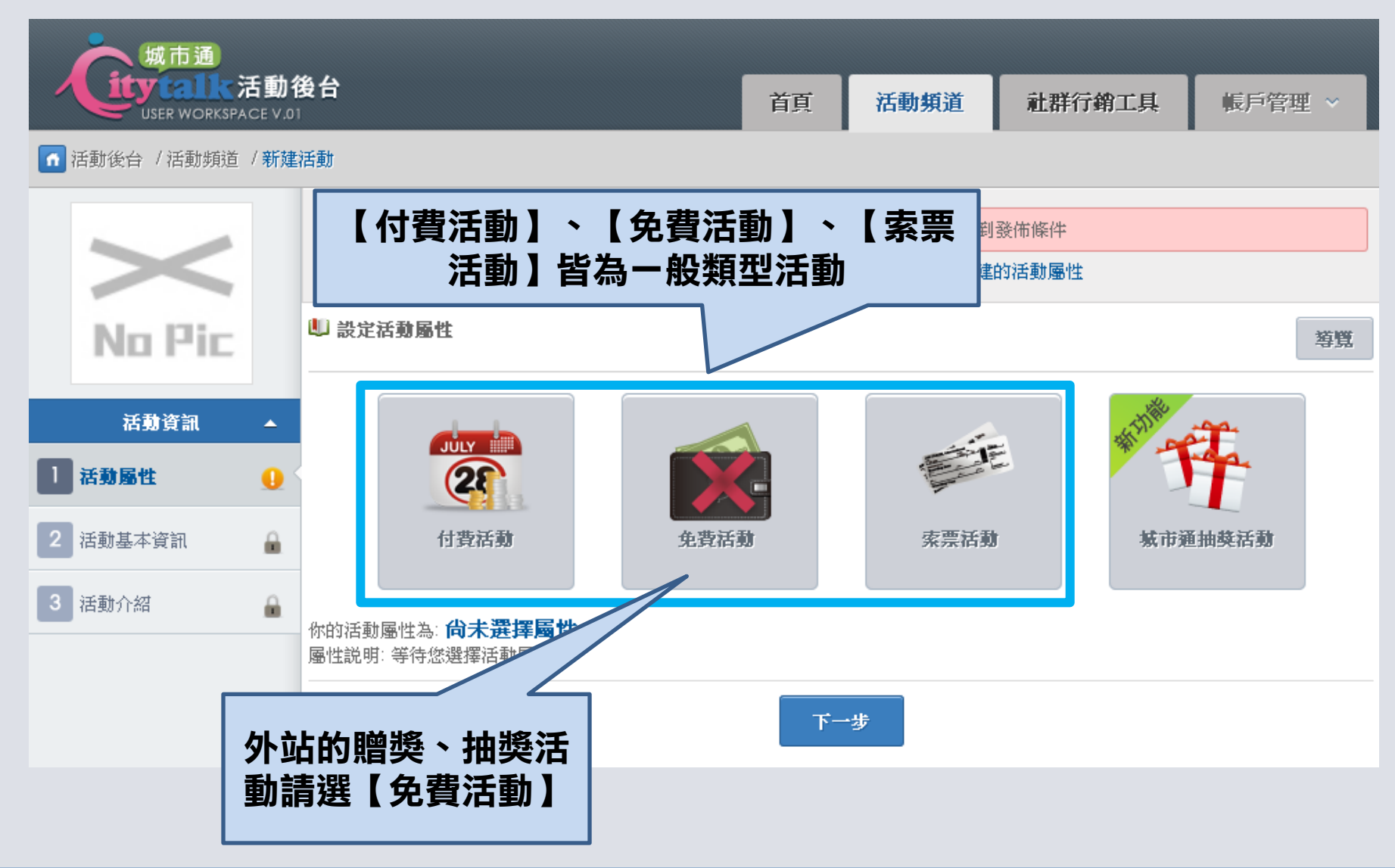

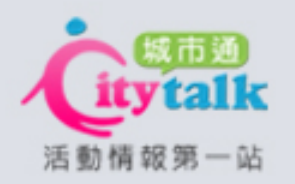

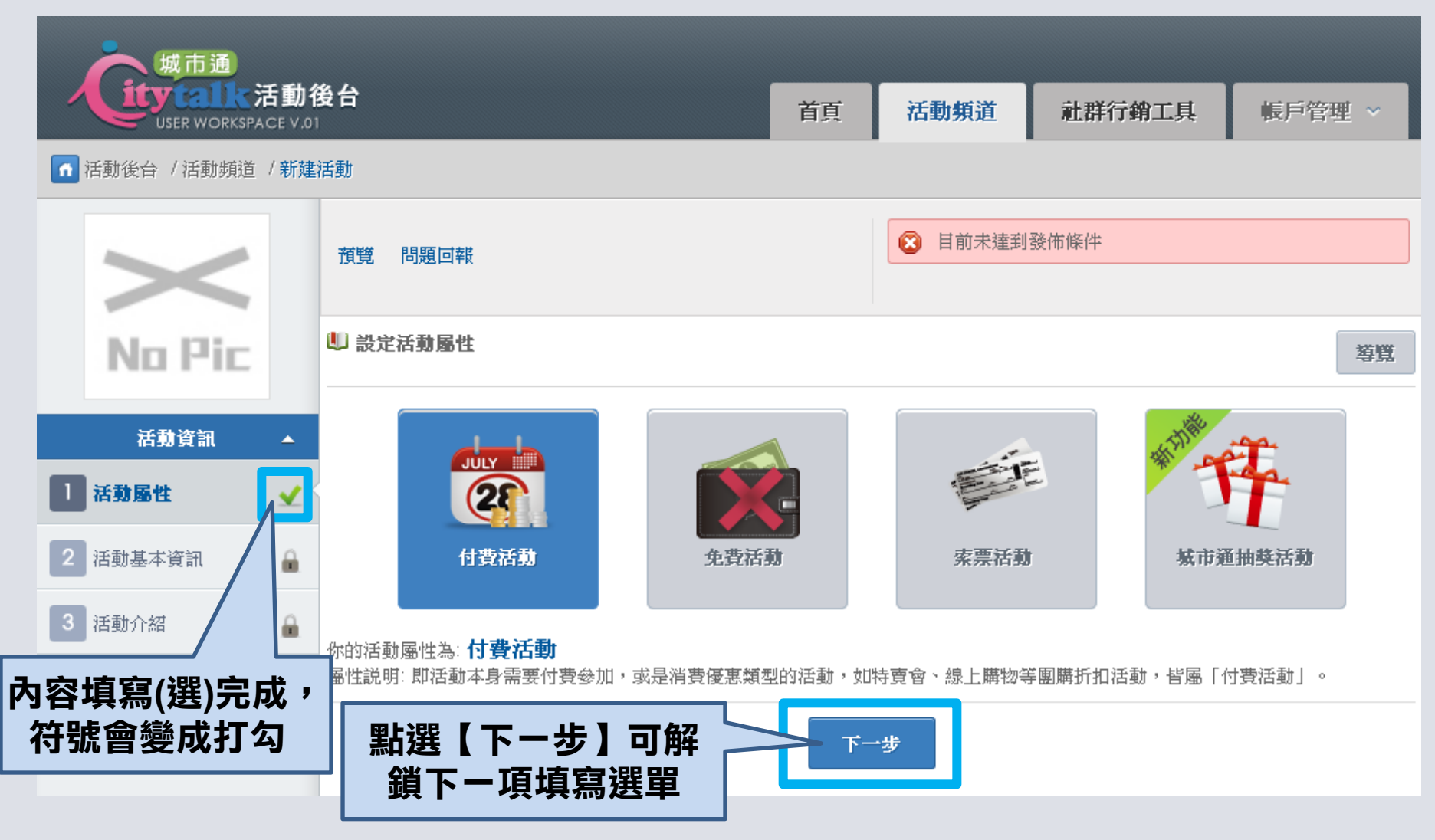

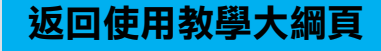

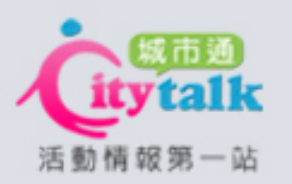

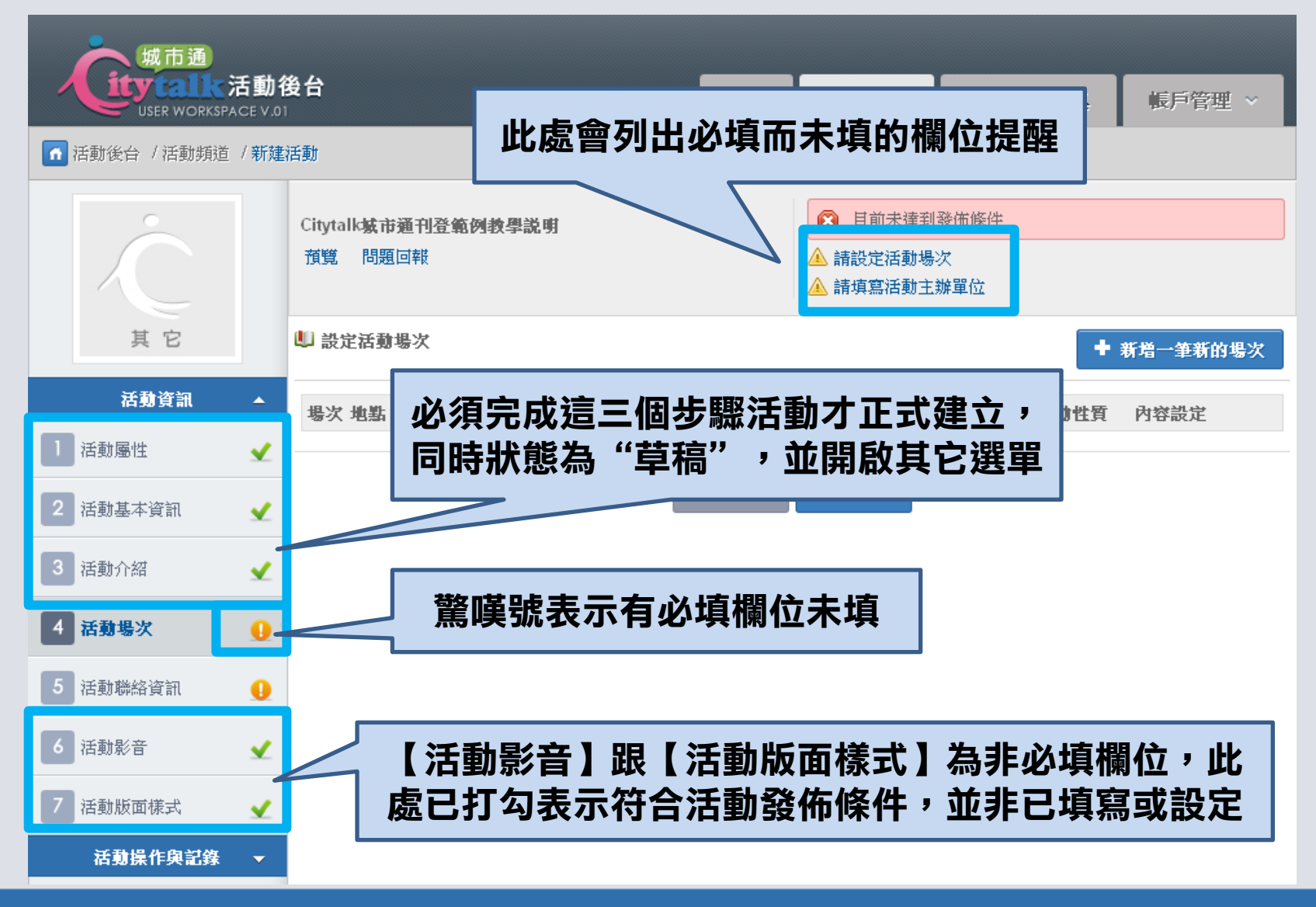

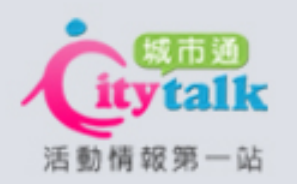

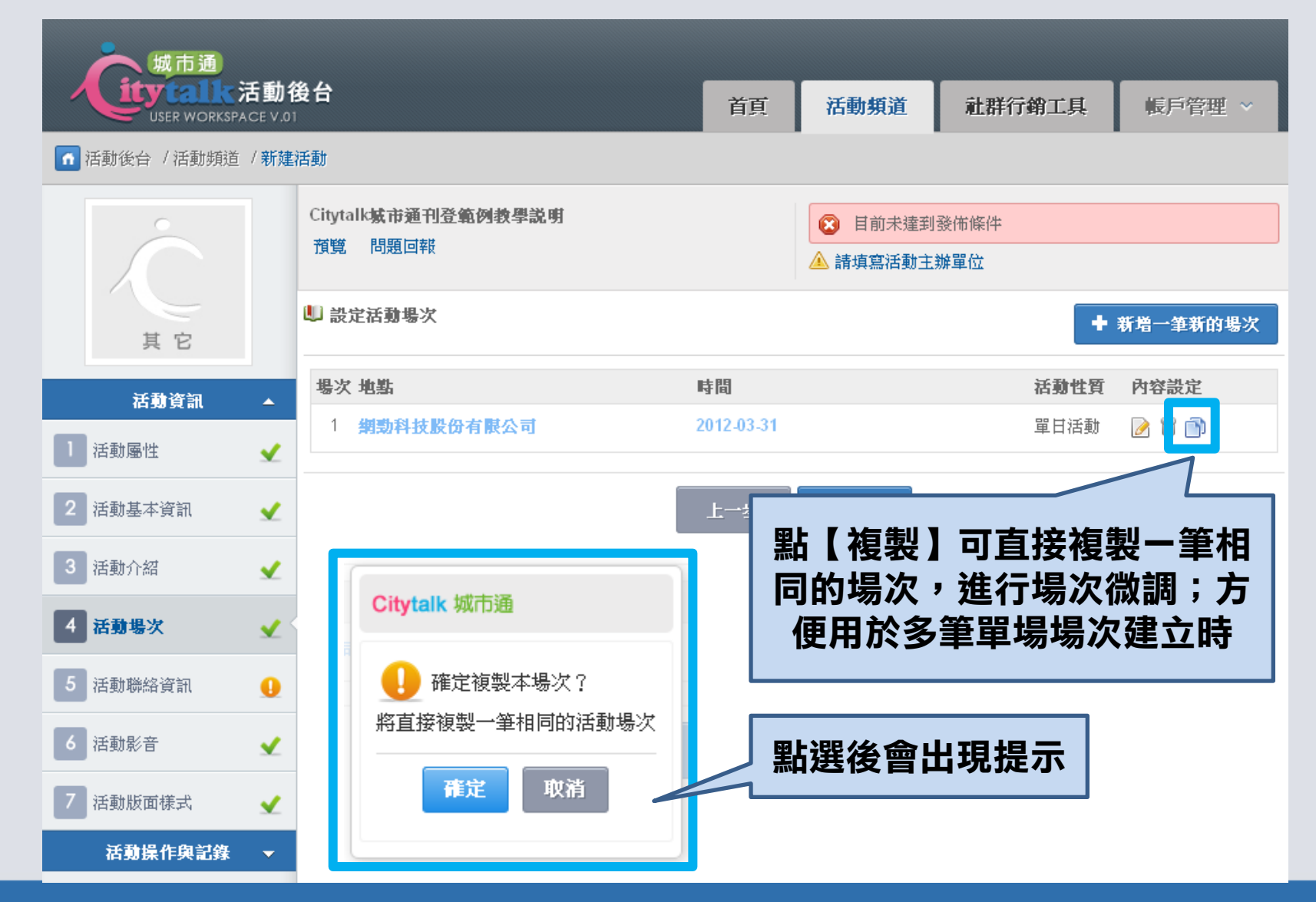

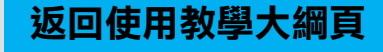

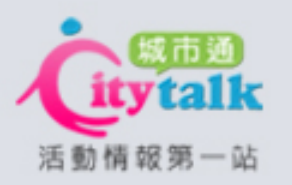

#### 活動頻道:活動送審

<span id="page-17-0"></span>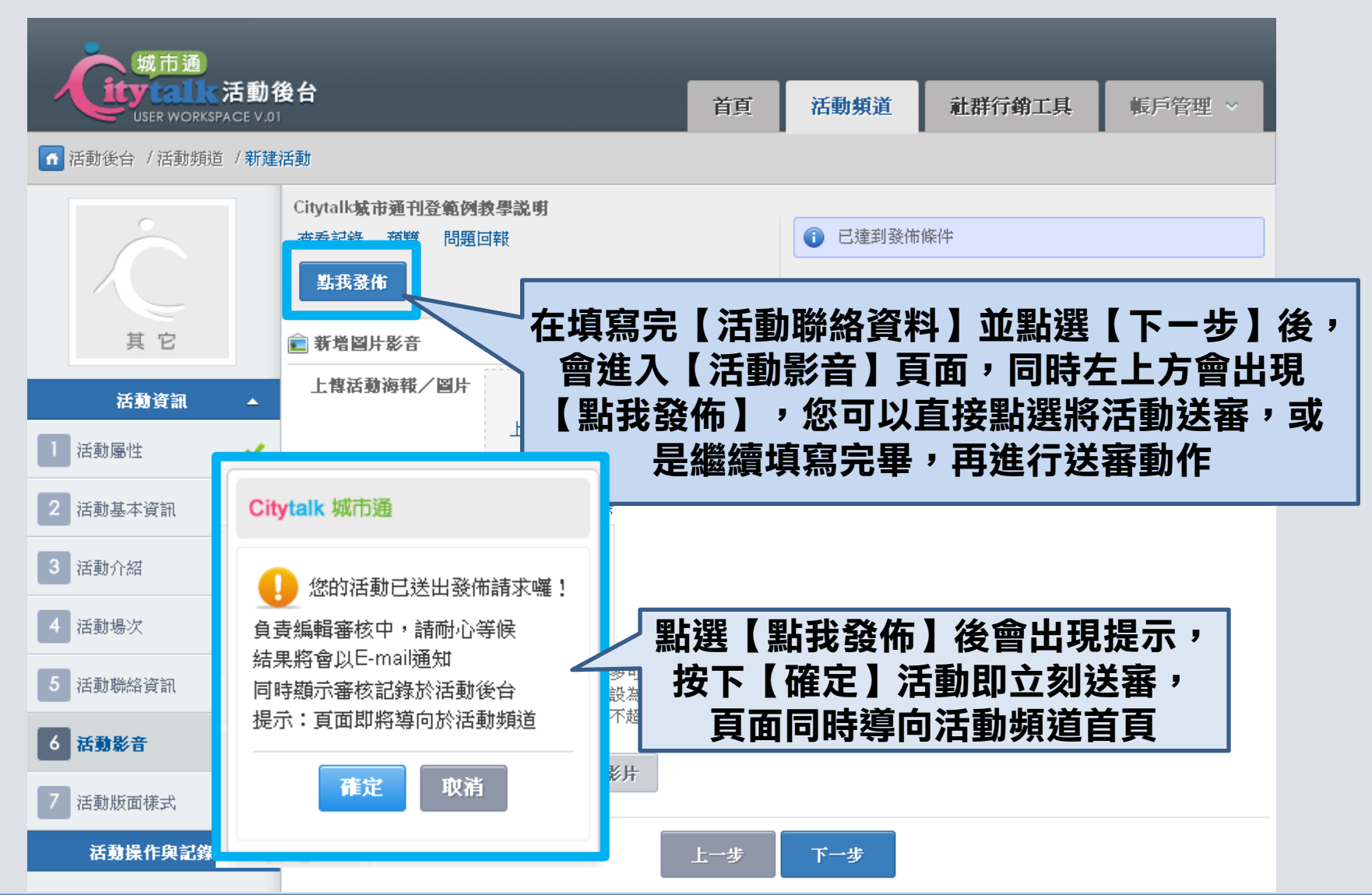

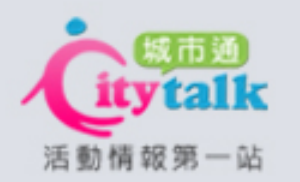

# 活動頻道:活動取消送審

<span id="page-18-0"></span>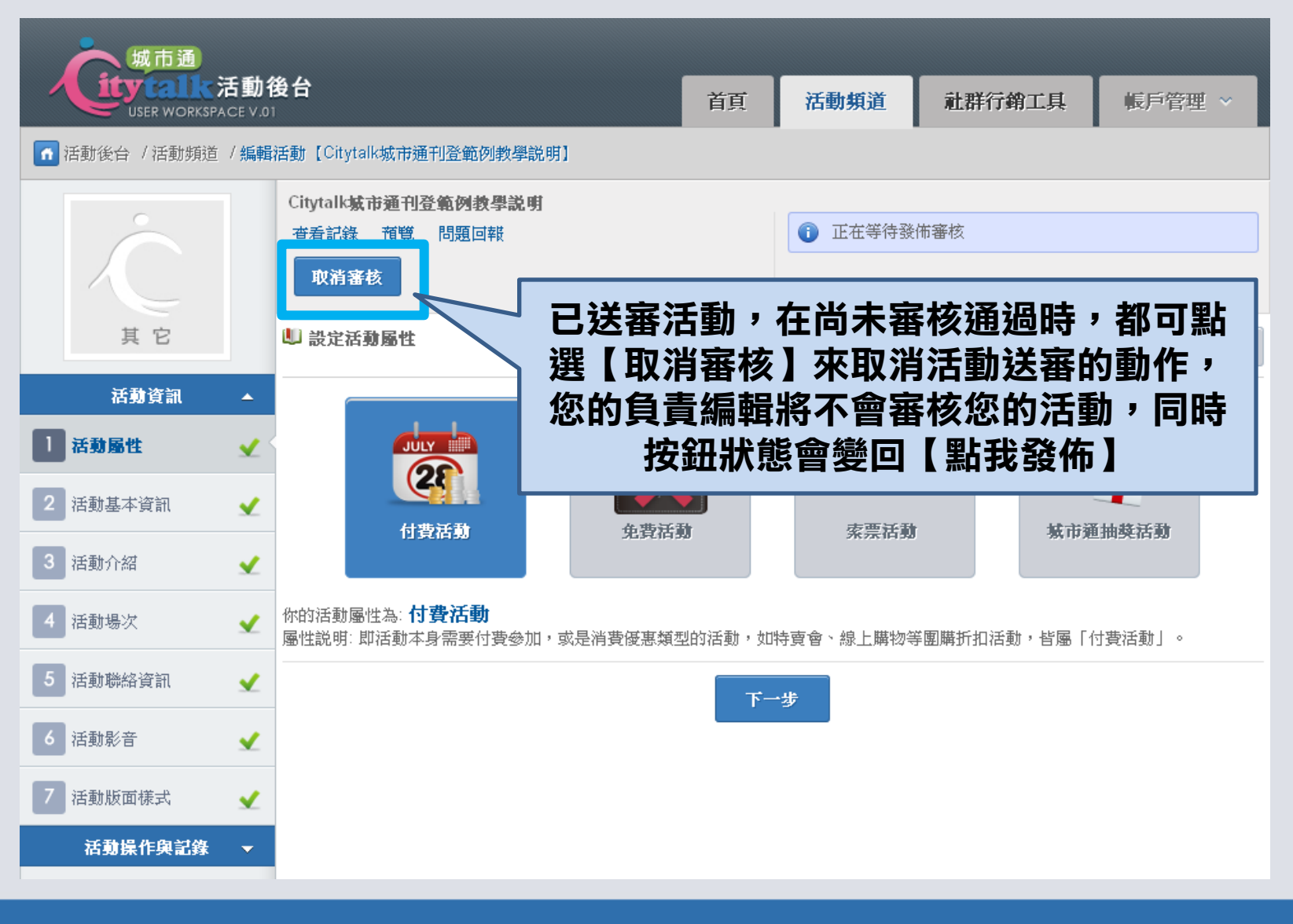

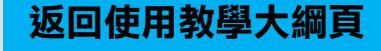

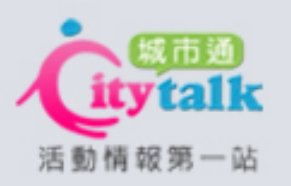

# 活動頻道:查看活動狀態

<span id="page-19-0"></span>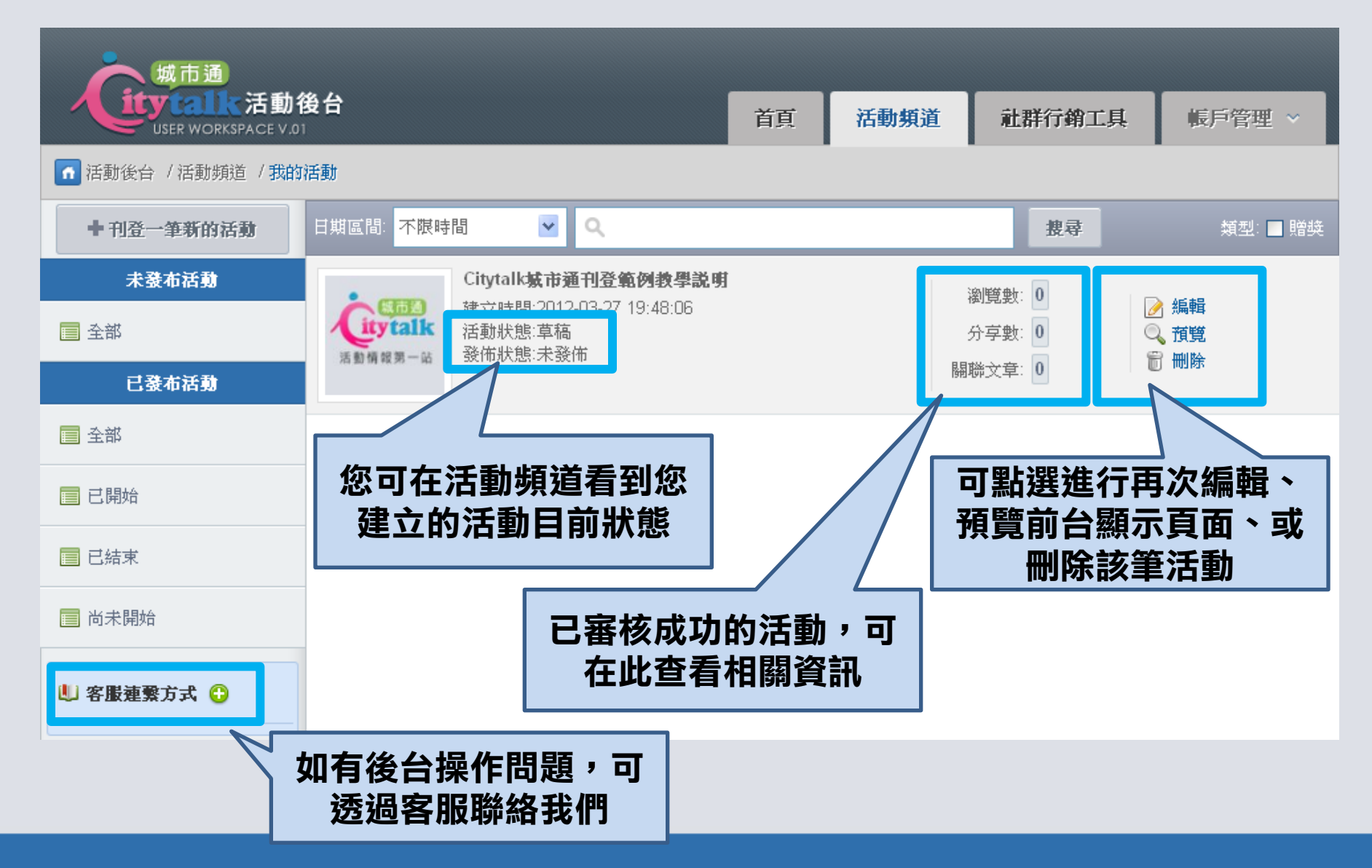

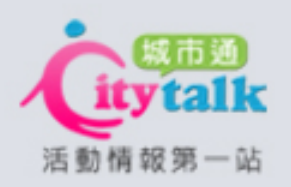

# 活動頻道:刊登城市通抽獎活動

<span id="page-20-0"></span>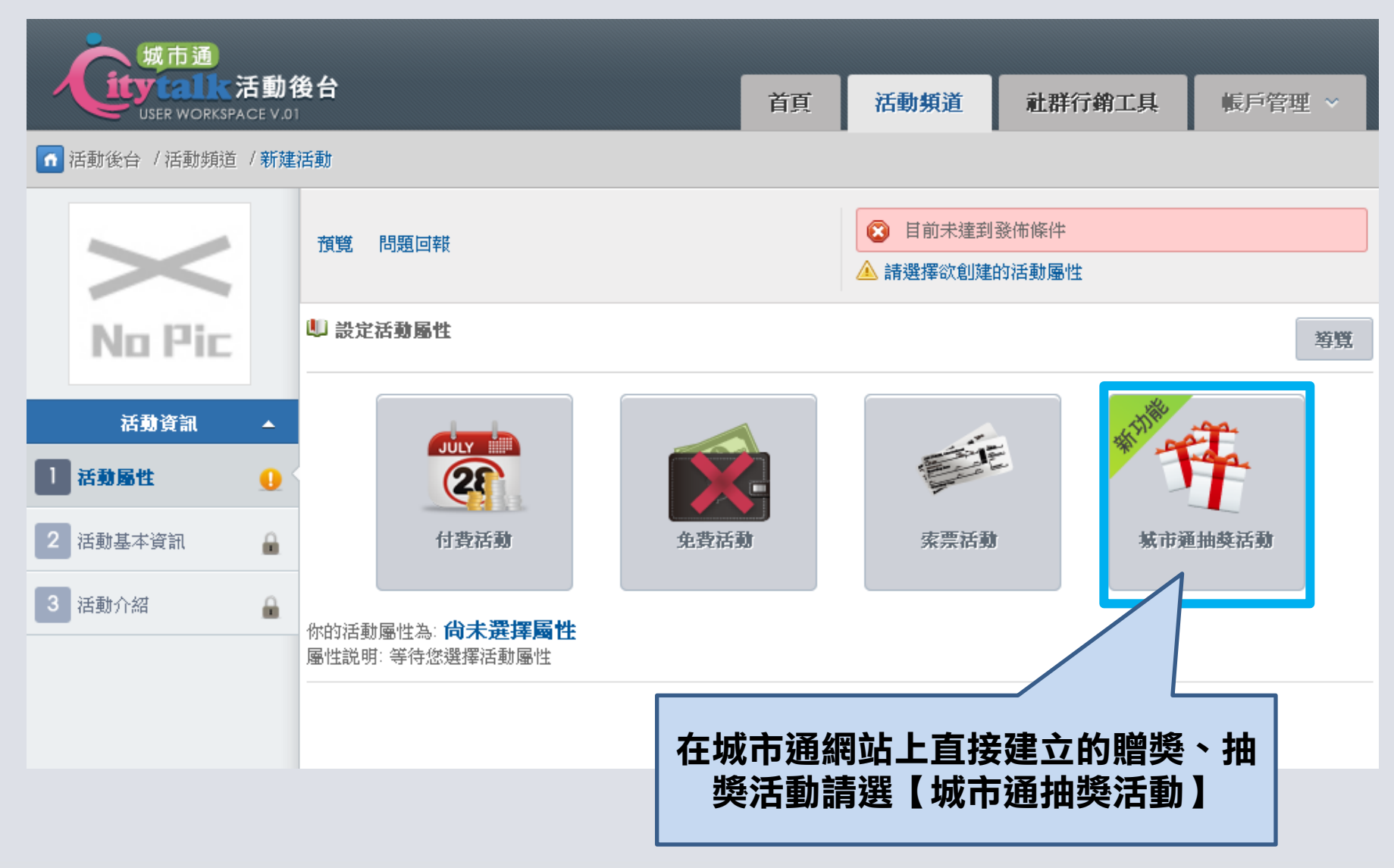

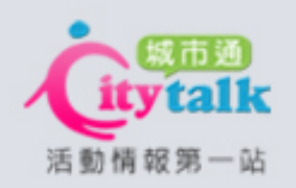

# 活動頻道:刊登城市通抽獎活動

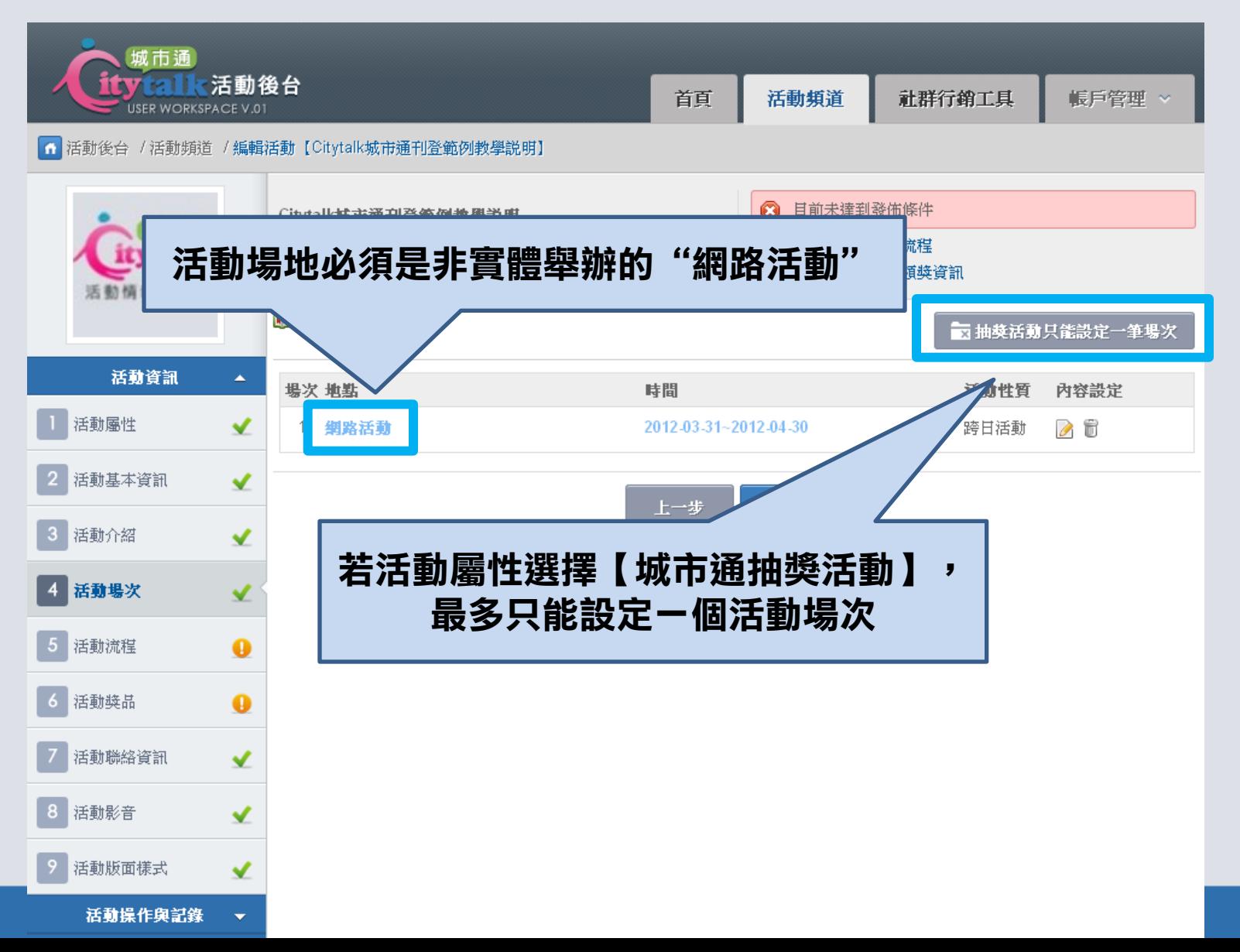

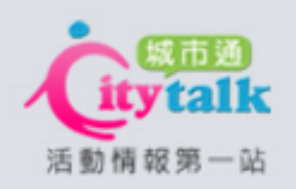

# 活動頻道:刊登城市通抽獎活動

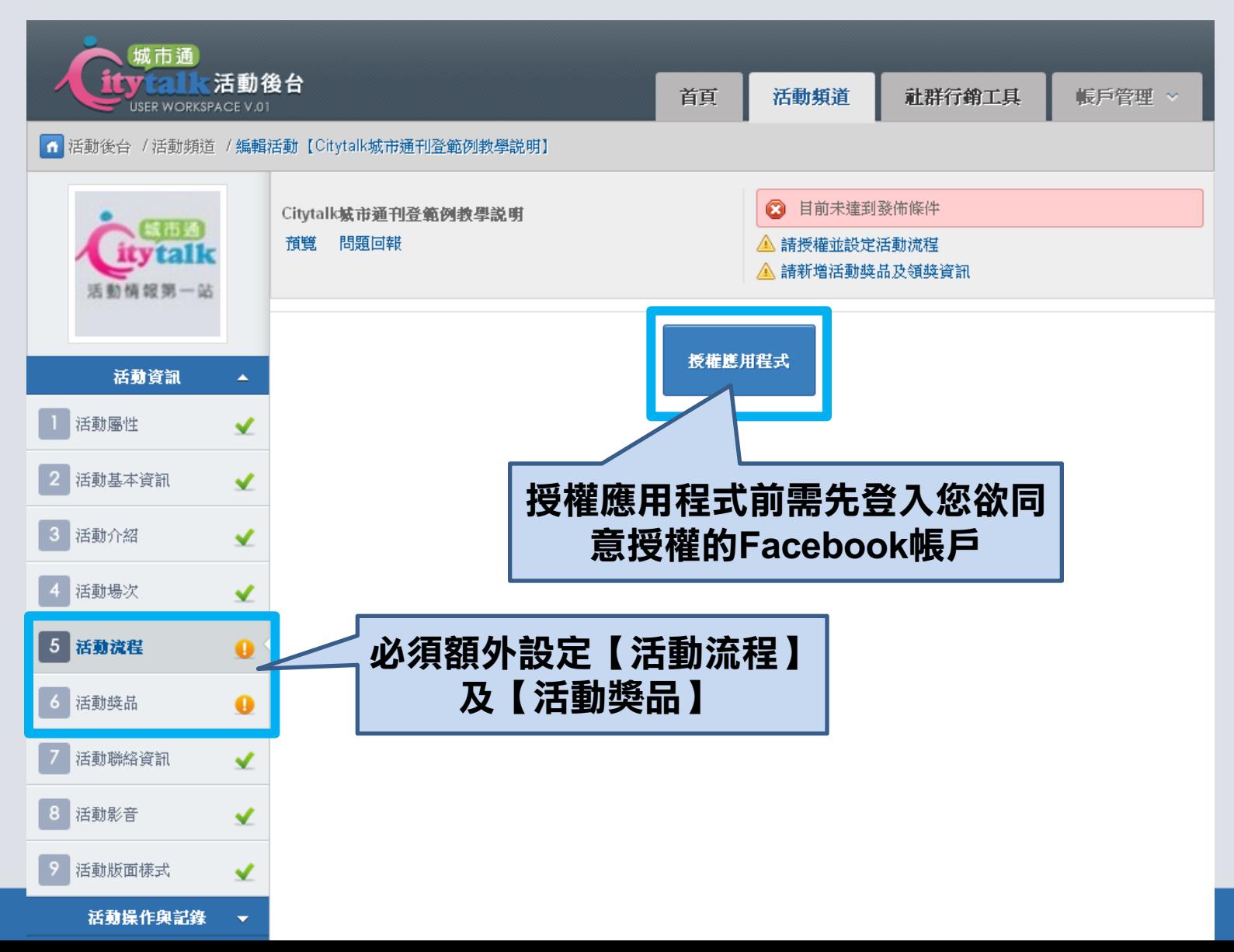

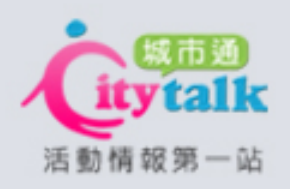

# 前台位置:城市通抽獎活動類型

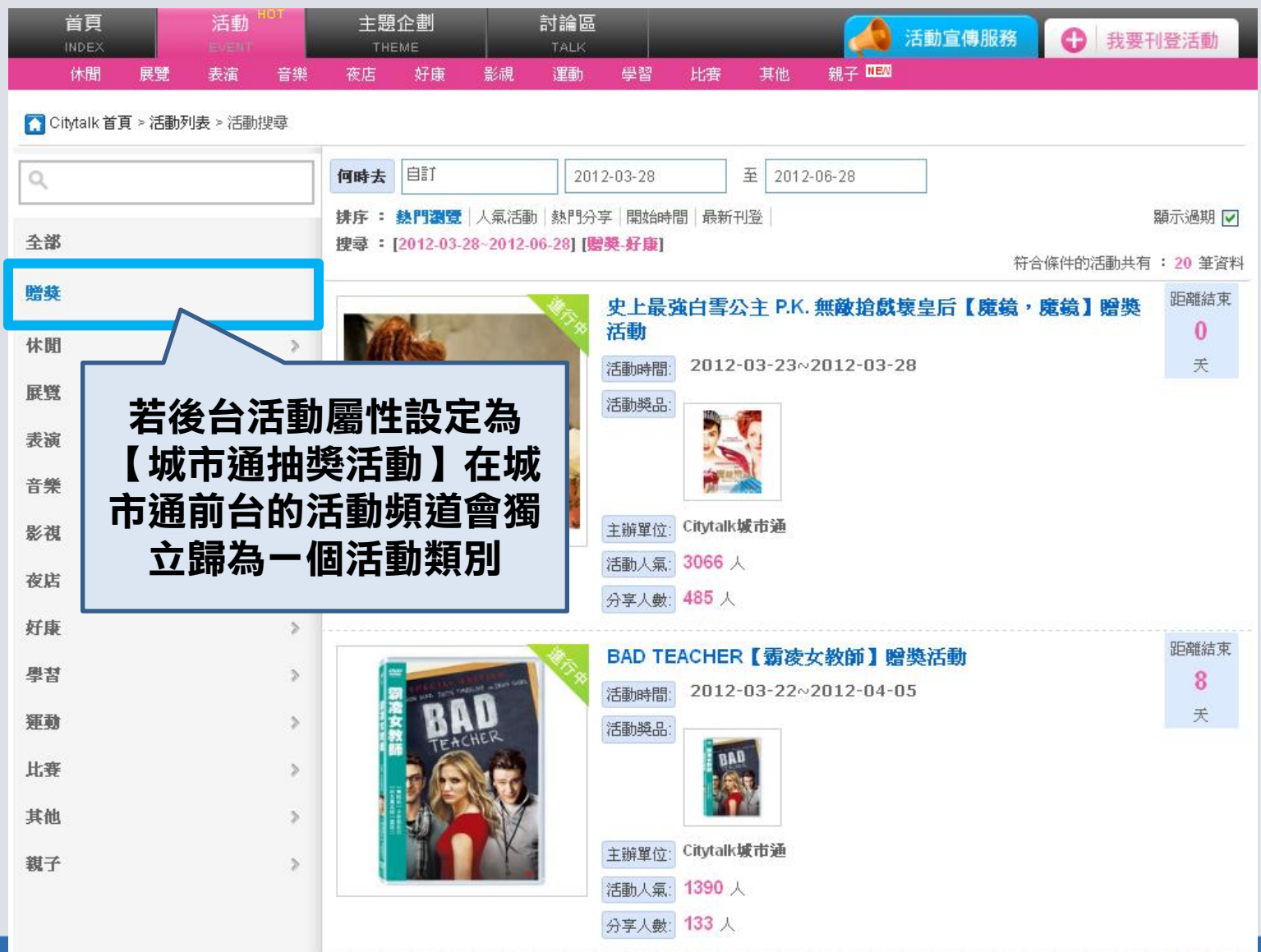

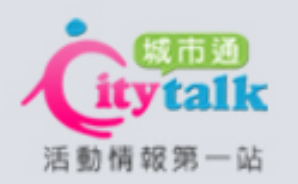

#### 活動頻道:活動操作與記錄

<span id="page-24-0"></span>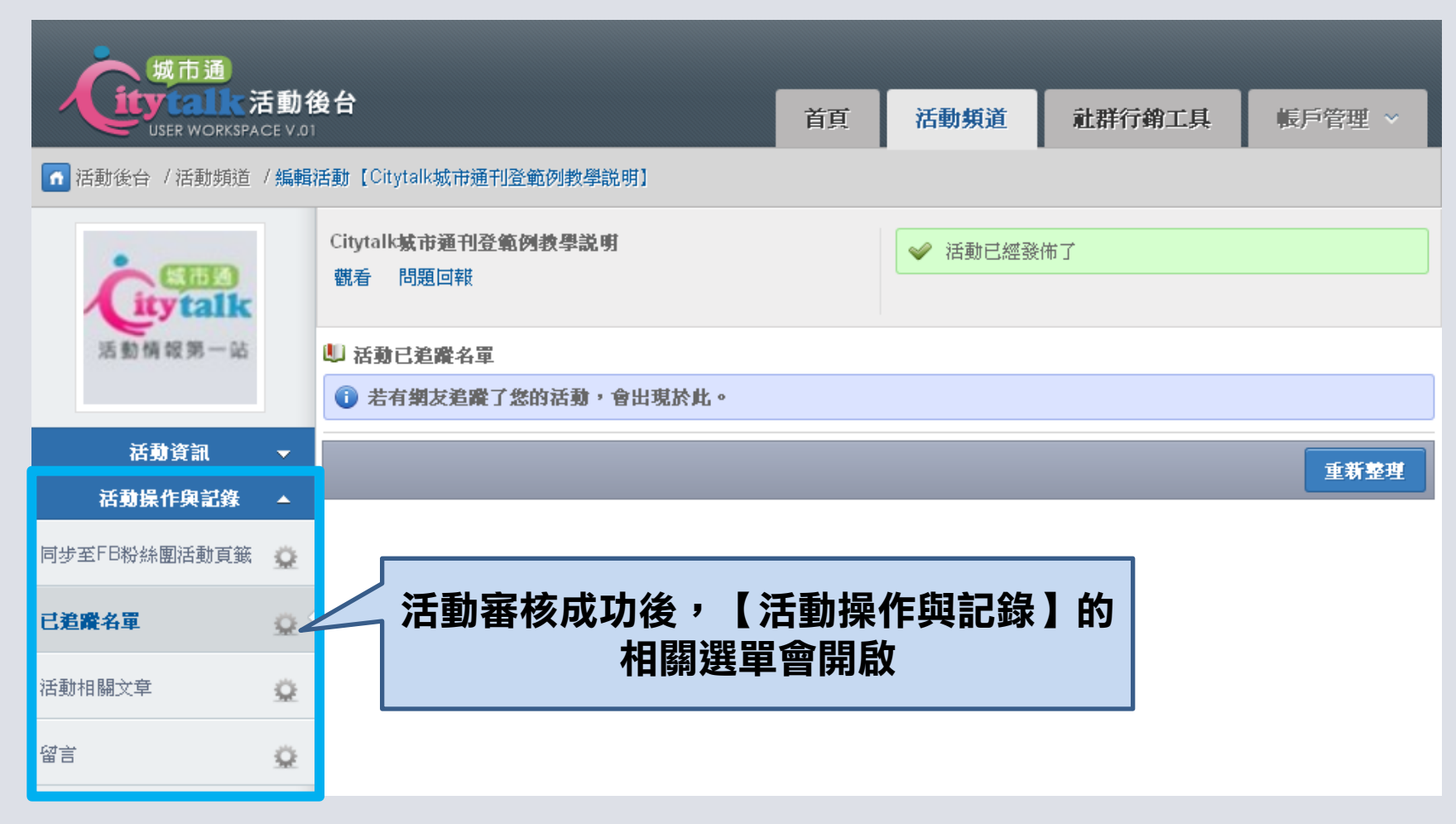

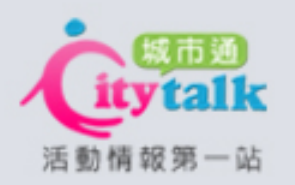

活動頻道:活動操作與記錄

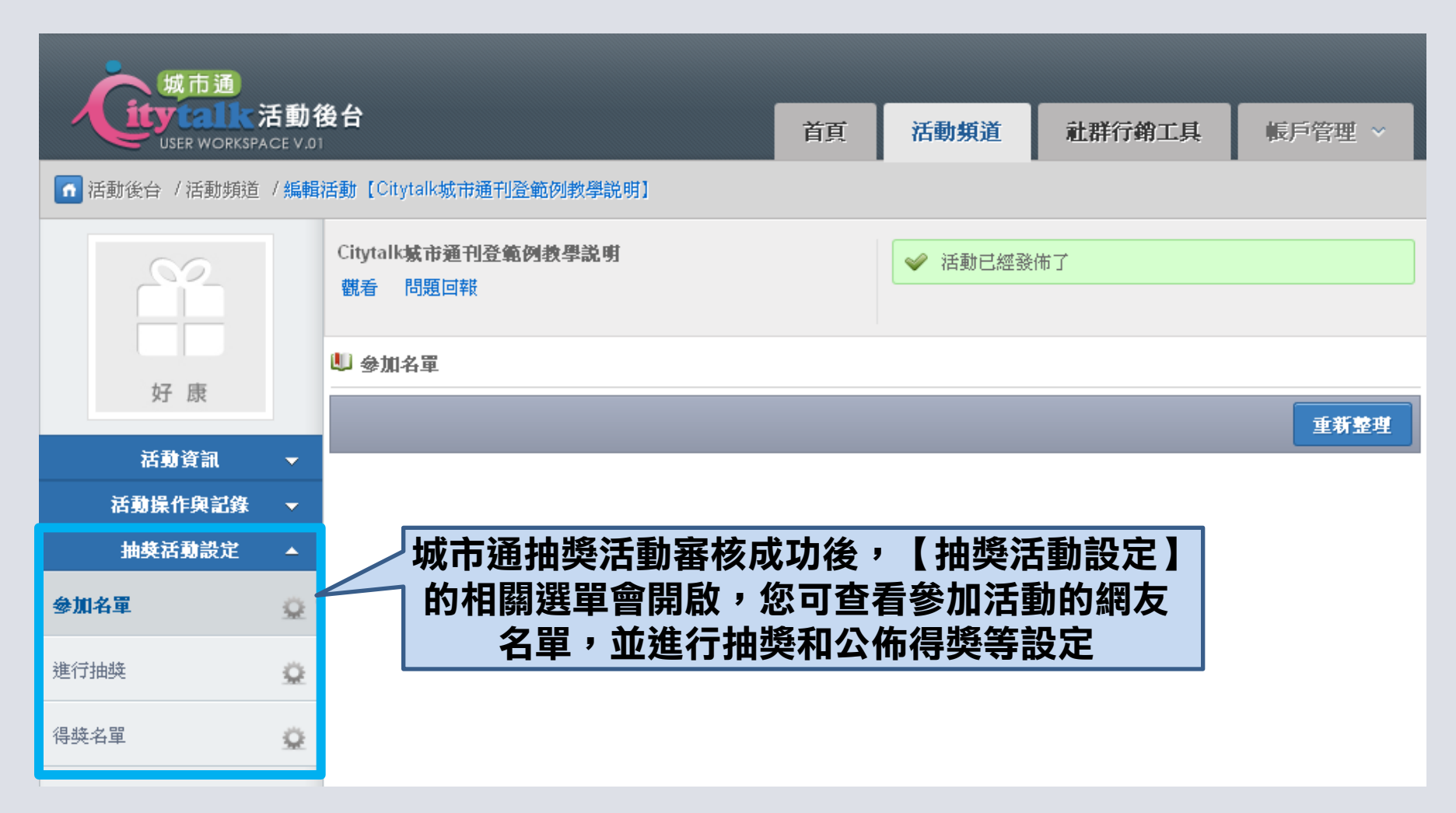

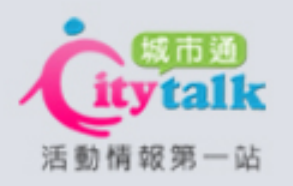

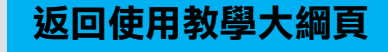

### 社群行銷工具設定

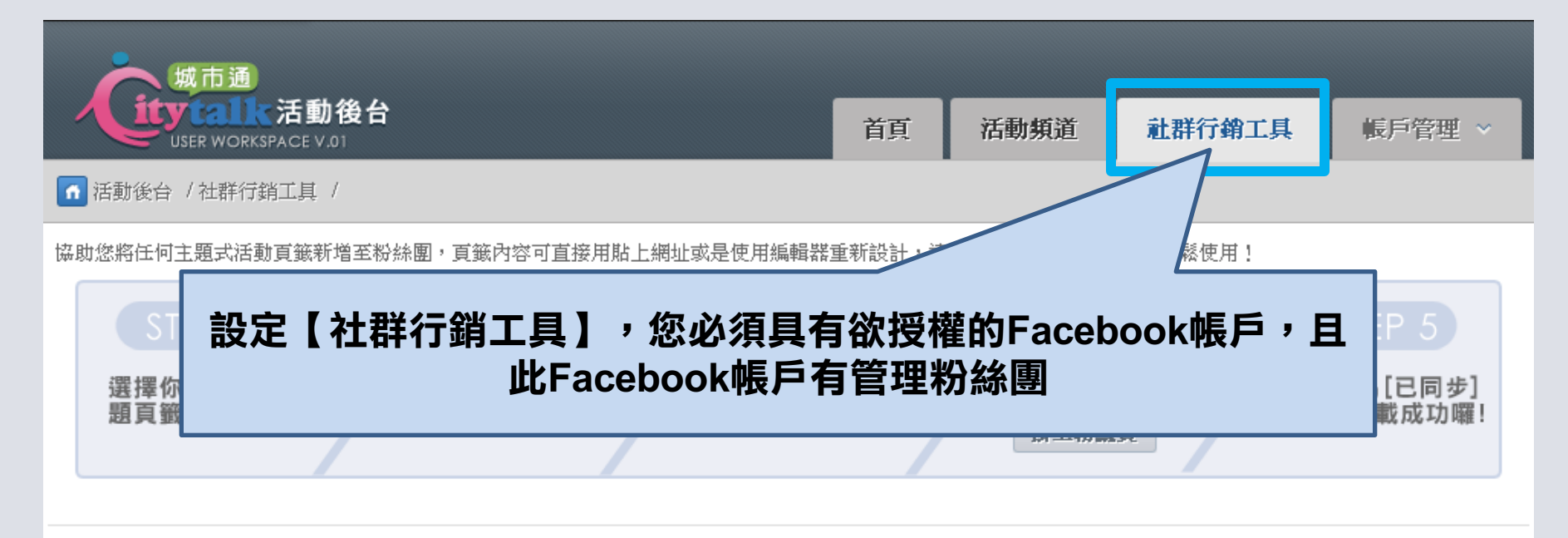

<span id="page-26-0"></span>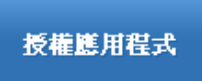

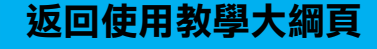

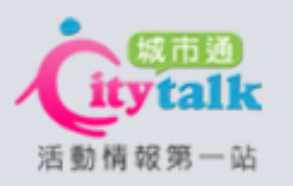

# 帳戶管理:個人身分顯示畫面

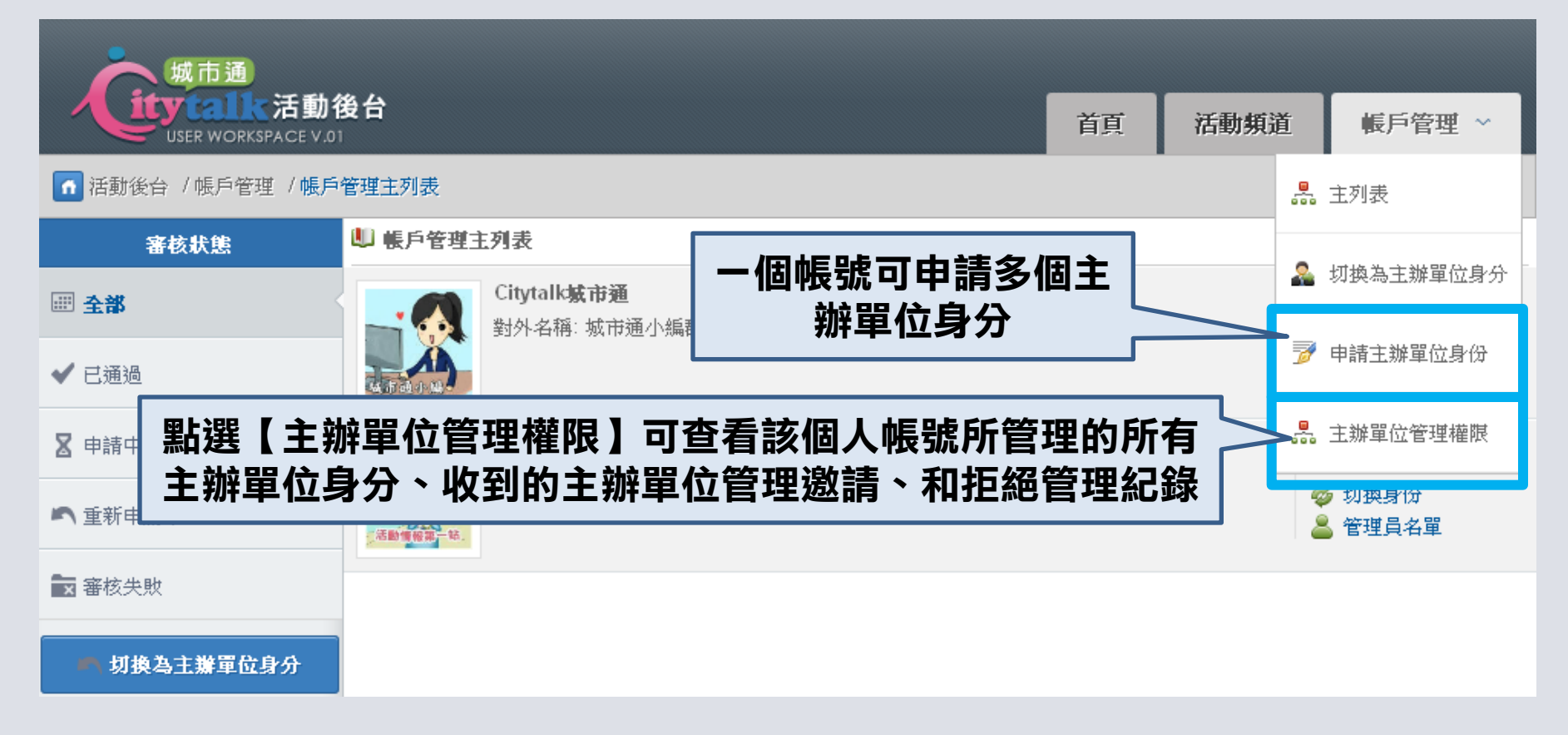

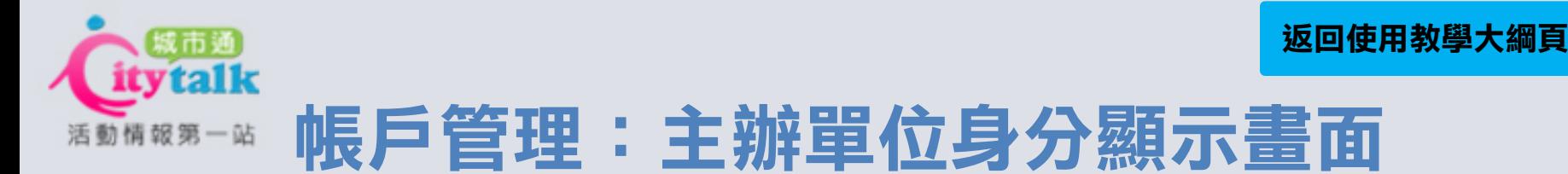

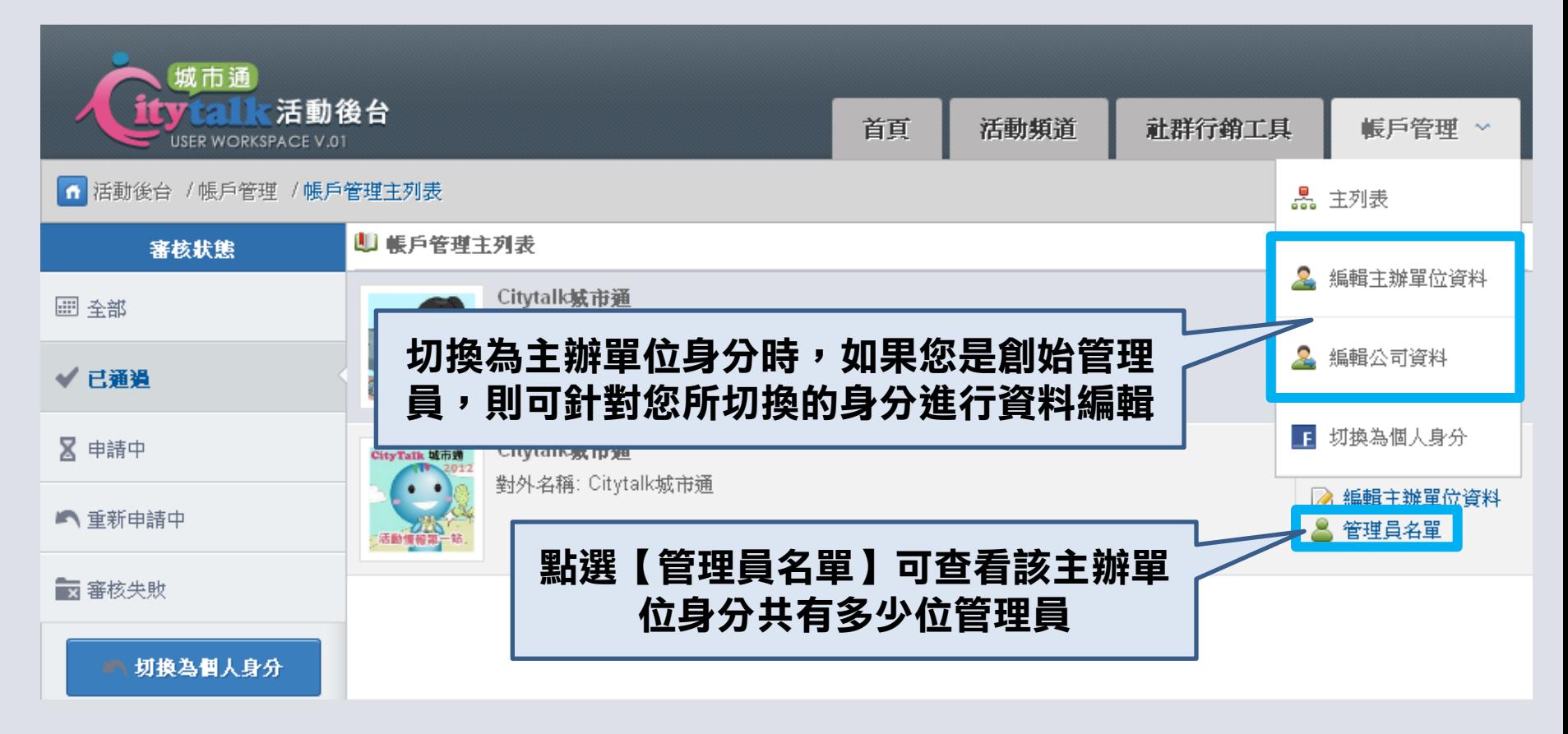

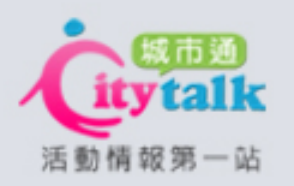

# 帳戶管理:管理員名單設定

<span id="page-29-0"></span>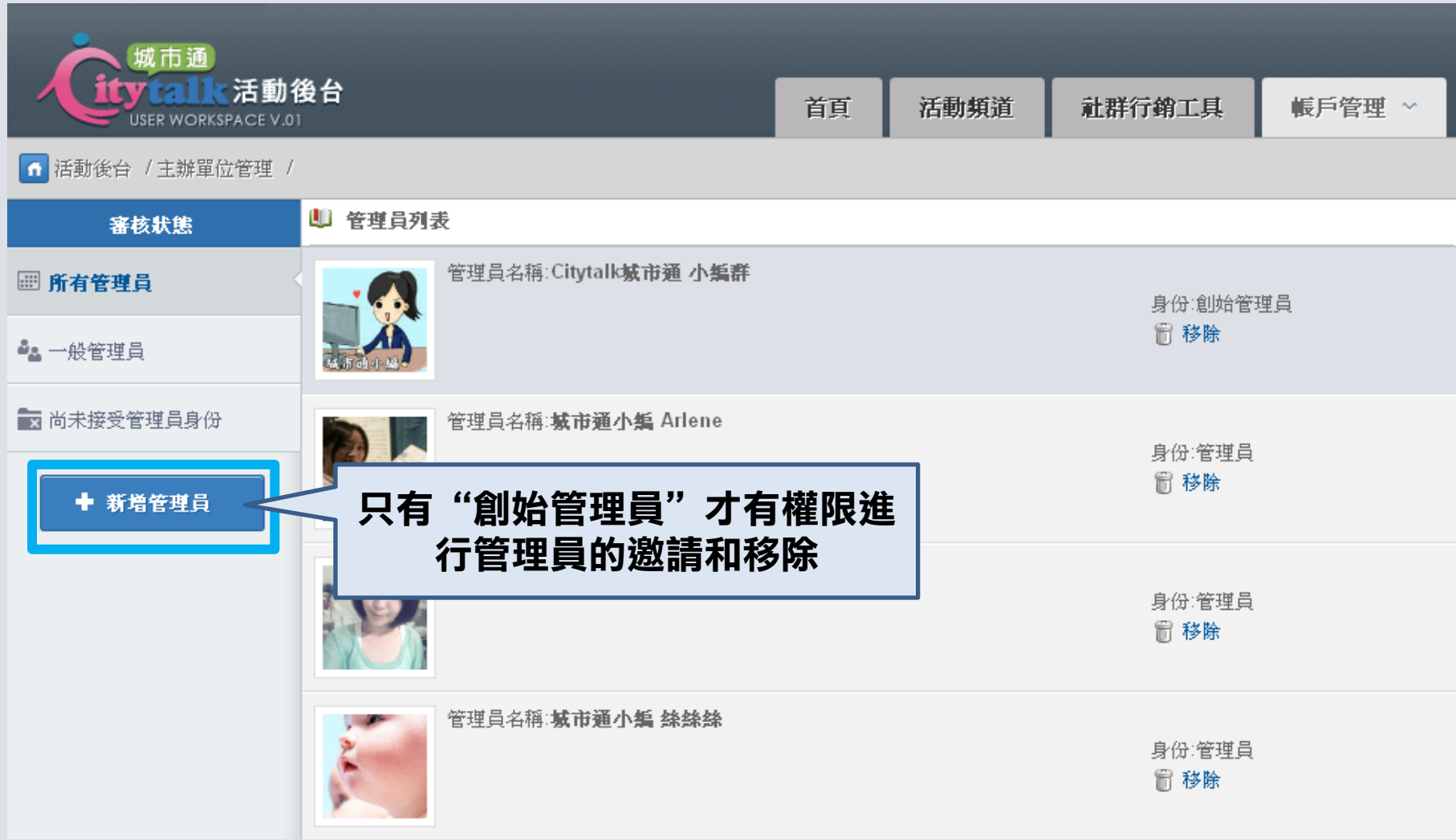

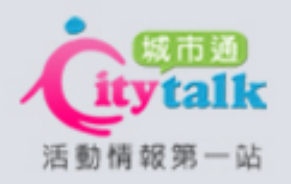

# **THANK YOU!**

# 如有任何操作上的問題 請於上班時間10:00-19:00(週五至18:30) 來電或來信客服詢問